# **CHI-STAR TECHNOLOGY**<sub>SM</sub>

# **R12 Benefits in Assets (Oracle EBS – Assets)**

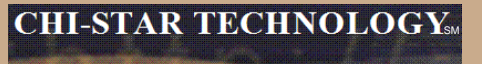

### **High-Level Overview**

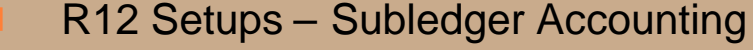

- Booking Journal at Cost Center Level
- R12 Changes
	- Payables to Assets Integration
	- Event Accounting vs Monthly Accounting
		- Transaction Audit Changes
		- Asset Retirements / Deletions
		- Month-end impacts
	- Auto Prepare Mass Additions
	- Auto Depreciation Rollback
	- Month-end Close
		- Create Accounting
- ADI Templates
- XML Reports
	- Issue Not Resolved in R12

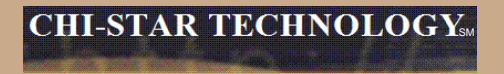

# **R12 Setups**

**More flexible than Account Generator. Account Generator had three journal types levels (Asset, Category, and Book). Journals were grouped by these levels in Account Generator, now in SLA each journal can be modified to book the way you require. Additional time is involved to create the proper results.**

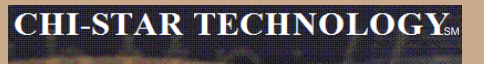

#### **Account Generator:**

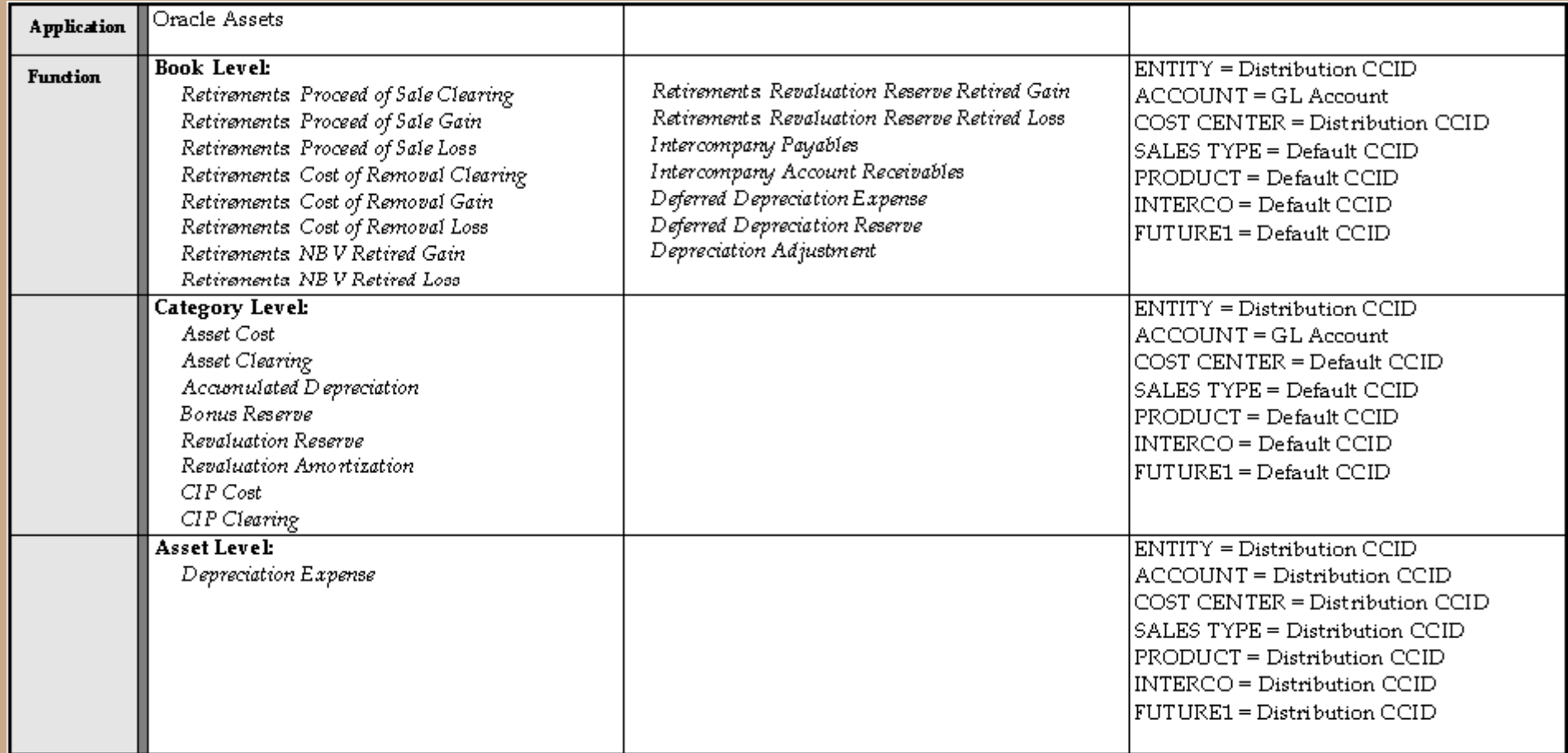

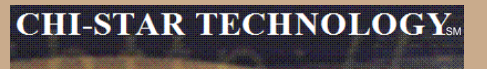

#### **SLA Steps:**

- **1. Create Custom Journal Line Definition**
- **2. Link Custom Journal Line Definition to Application Accounting Definition**
- **3. Link Application Accounting Definition to Subledger Accounting Method**
- **4. Link Subledger Accounting Method to Ledger**

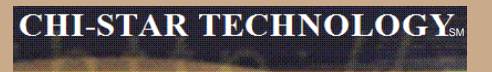

**Subledger Accounting:**

**1. Create Custom Journal Lines Definitions**

**Navigator: Setup > Financials > Subledger Accounting Methods Builder > Methods and Definitions > Journal Lines Definitions**

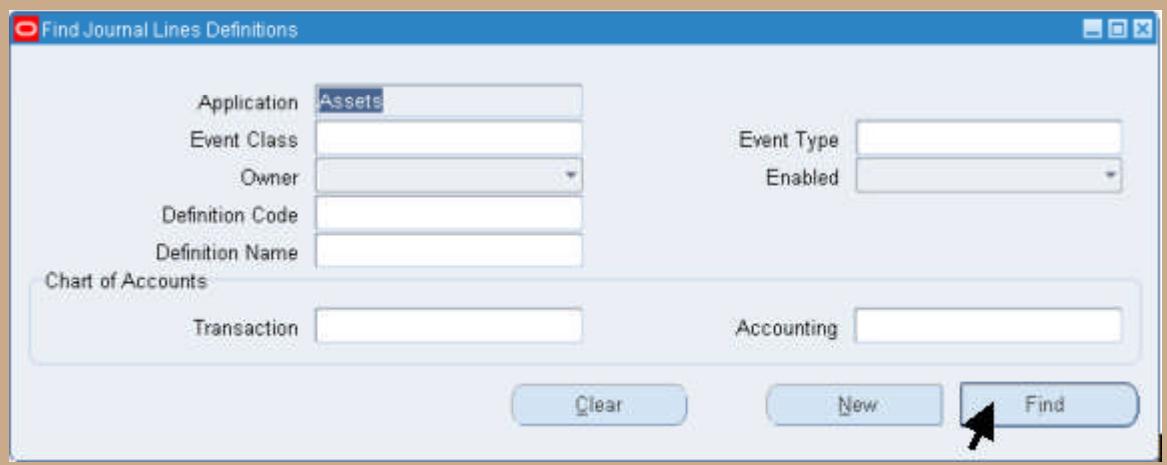

Select the Find Button

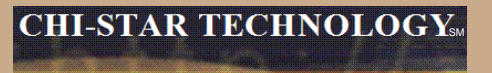

#### **Subledger Accounting:**

#### **Search for the Event Class and Event Type (Copy Definition):**

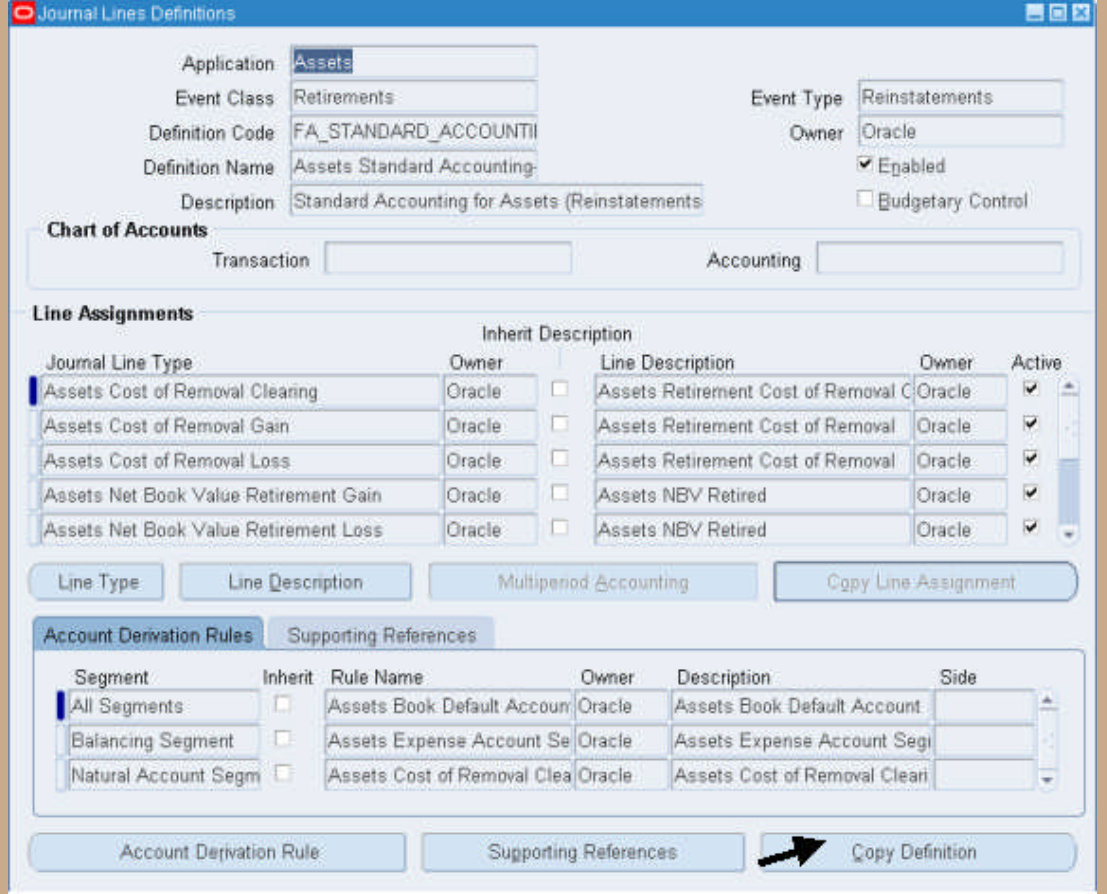

Copyright © 2008 Chi-Star Technology SM

#### **Subledger Accounting:**

### **Copy Definition – Enter new Definition Code and Name:**

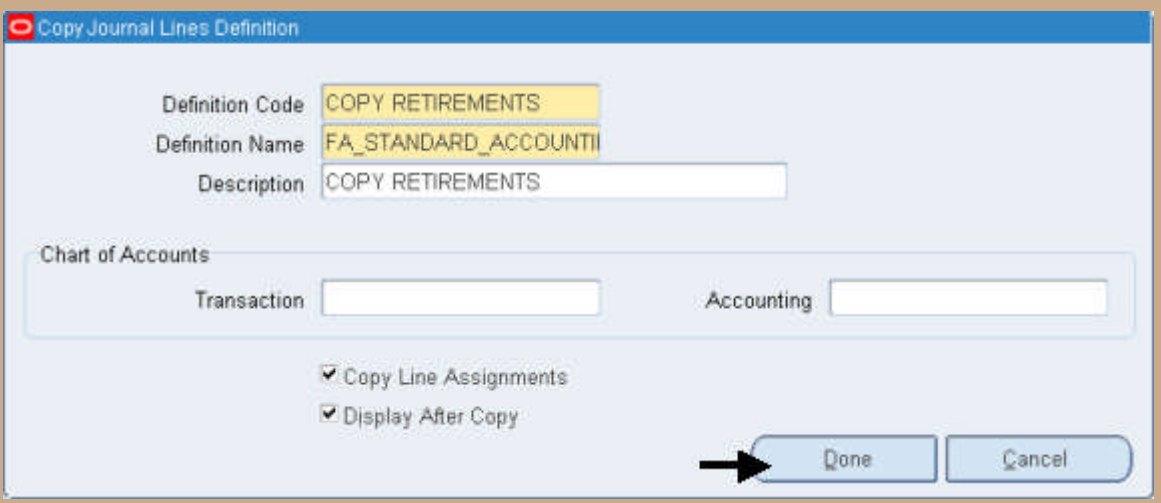

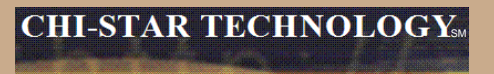

#### **Subledger Accounting:**

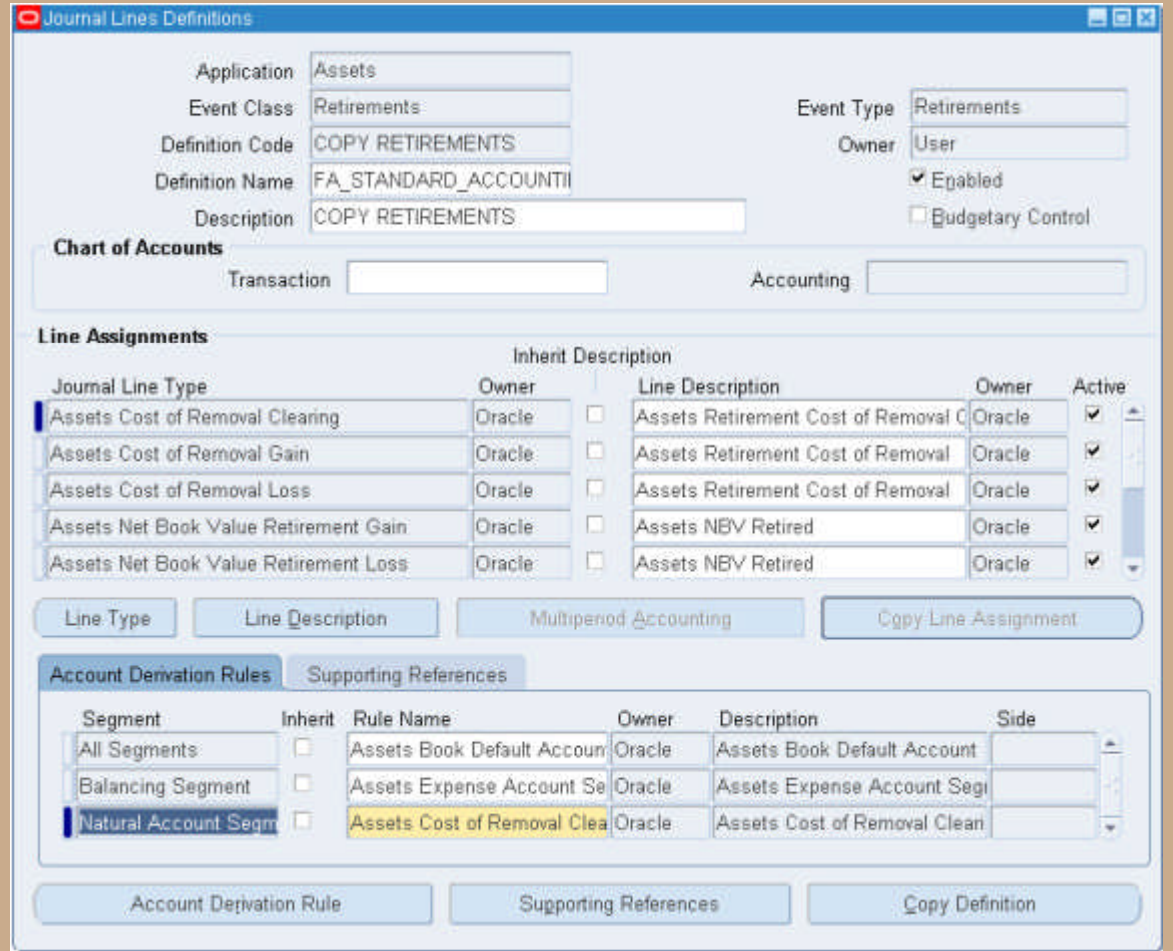

#### **Subledger Accounting:**

### **For each Journal Line Type add an Account Derivation Rule for Cost Center Segment:**

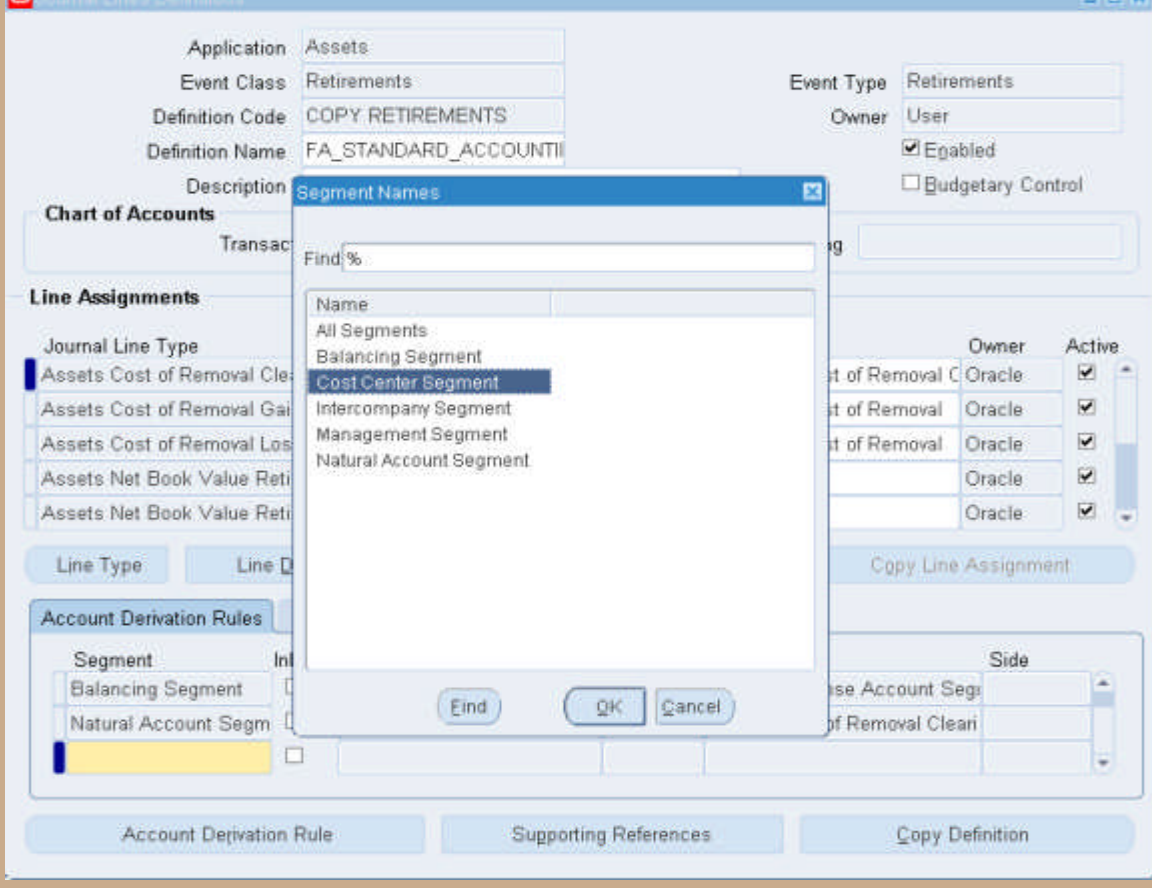

Copyright © 2008 Chi-Star Technology SM

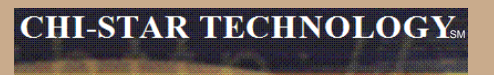

#### **Subledger Accounting:**

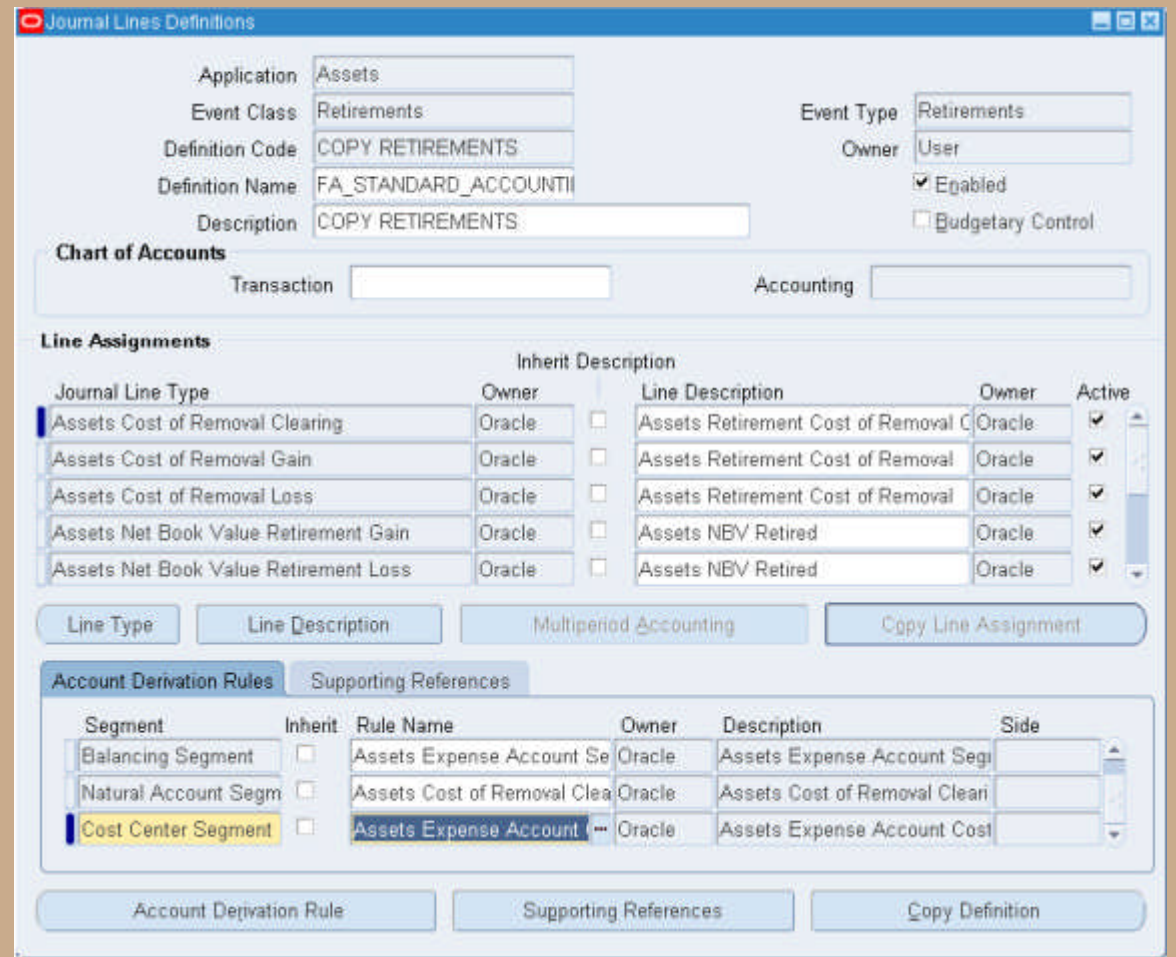

Copyright © 2008 Chi-Star Technology SM

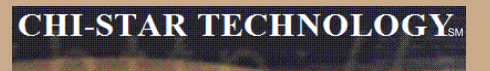

**Subledger Accounting:**

**Step 1 needs to be performed for each Event Class and Journal Line Type**

**Subledger Accounting:**

- **2. Link Custom Journal Lines Definitions to Application Accounting Definitions**
	- **Navigator: Setup > Financials > Subledger Accounting Methods Builder > Methods and Definitions > Application Accounting Definitions**

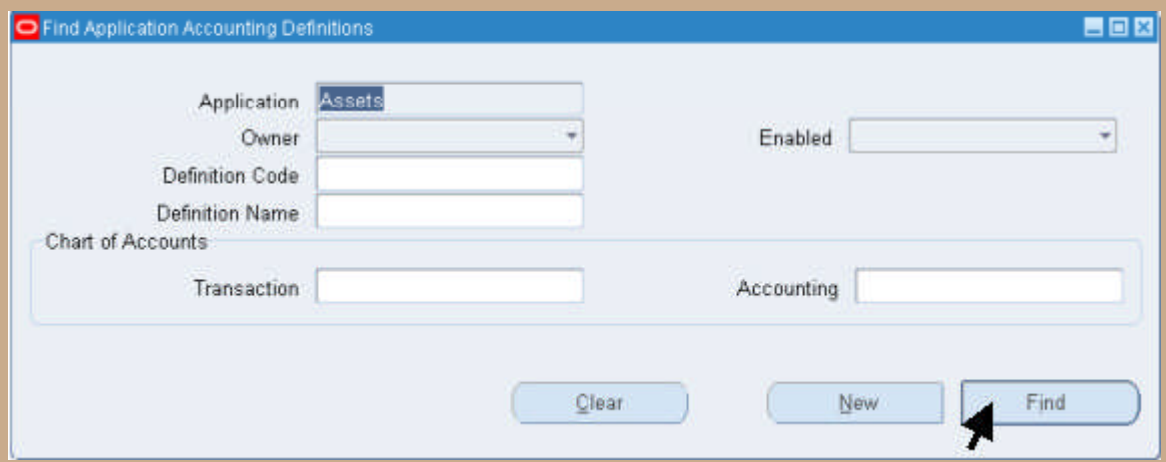

**Select the Find Button**

#### **Subledger Accounting:**

### **Search for the Application Accounting Definition Code (Copy Definition):**

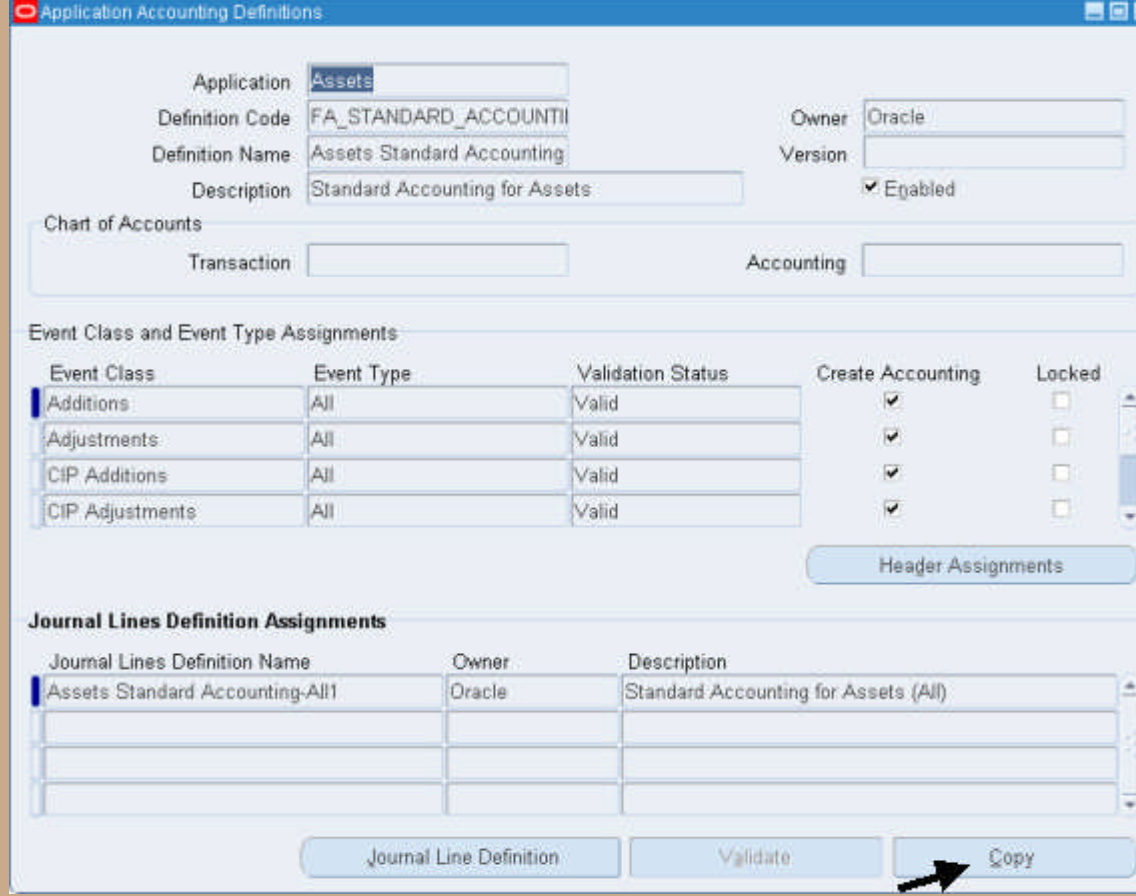

Copyright © 2008 Chi-Star Technology SM

#### **Subledger Accounting:**

### **Copy Definition - Enter new Definition Code and Name:**

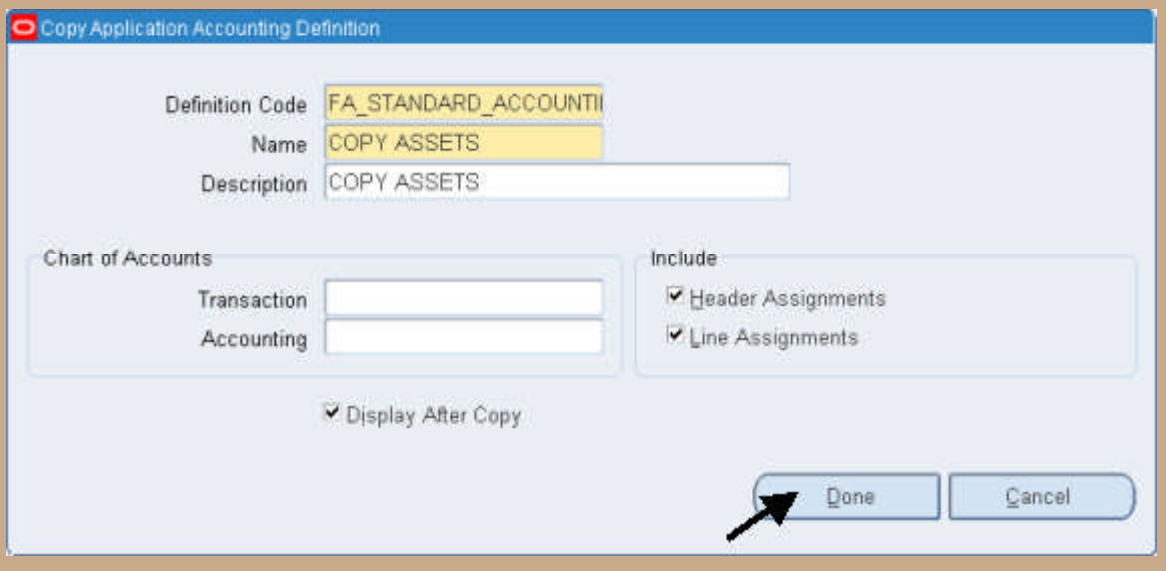

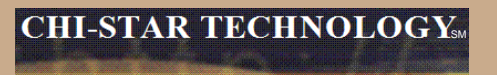

### **Subledger Accounting:**

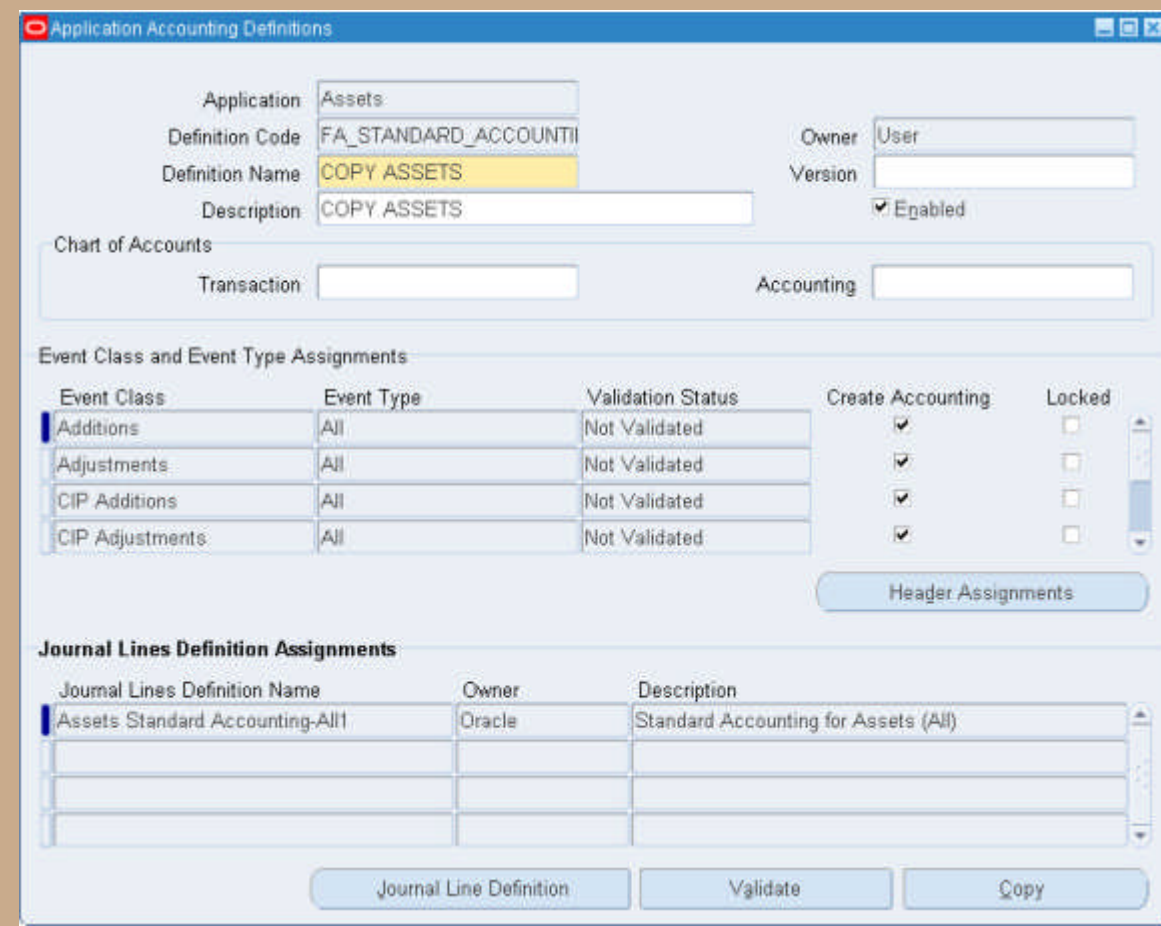

#### **Subledger Accounting:**

**For each Event Class and Event Type created in Step 1 perform the following:**

- 1. Delete the current seeded Journal Lines Definition Name
- 2. Select from the List of Vales the Custom Journal Lines Definition Name created in Step 1
- Save Change
- 4. Once completed with all updates Validate the Changes

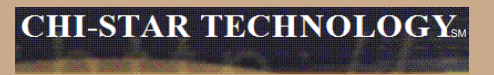

#### **Subledger Accounting:**

#### **Delete the current seeded Journal Lines Definition Name**

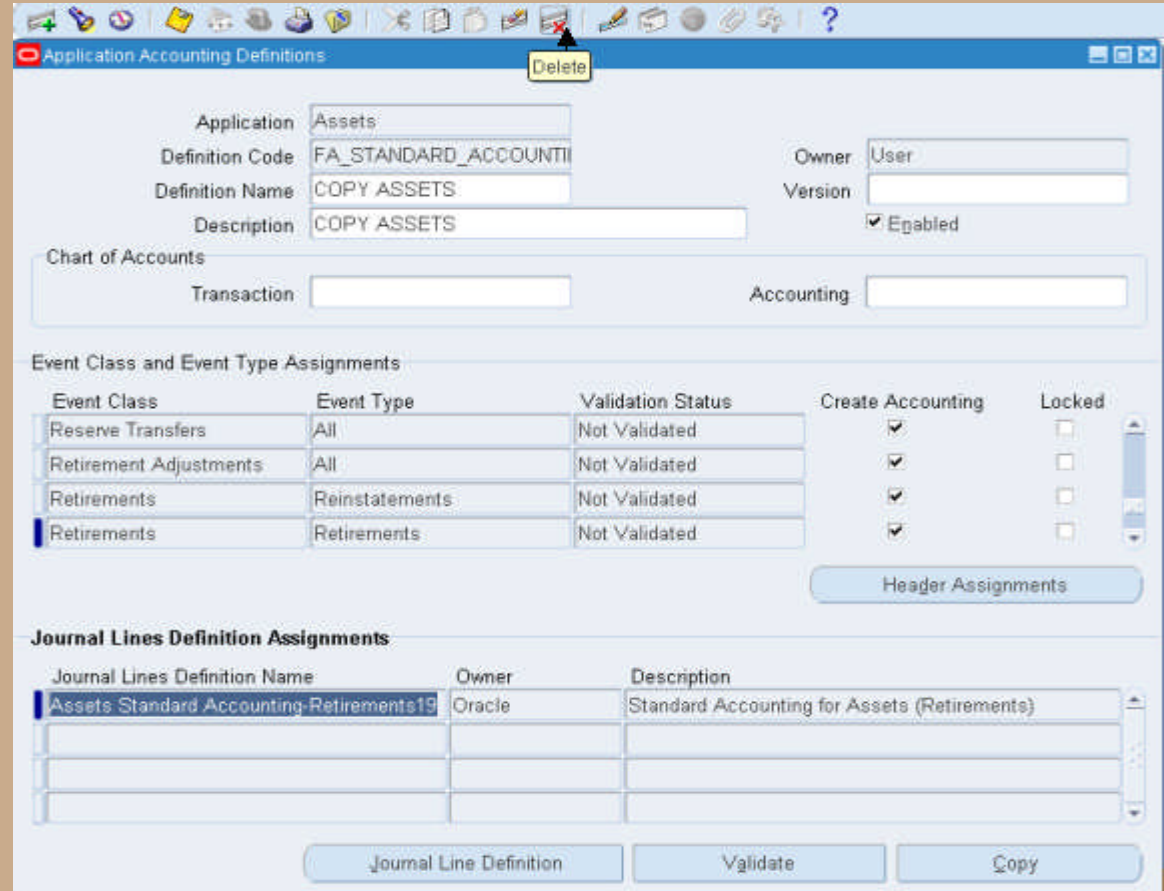

Copyright © 2008 Chi-Star Technology SM

#### **Subledger Accounting:**

**Select from the List of Values – the Custom Journal Lines Definition Name create in Step 1**

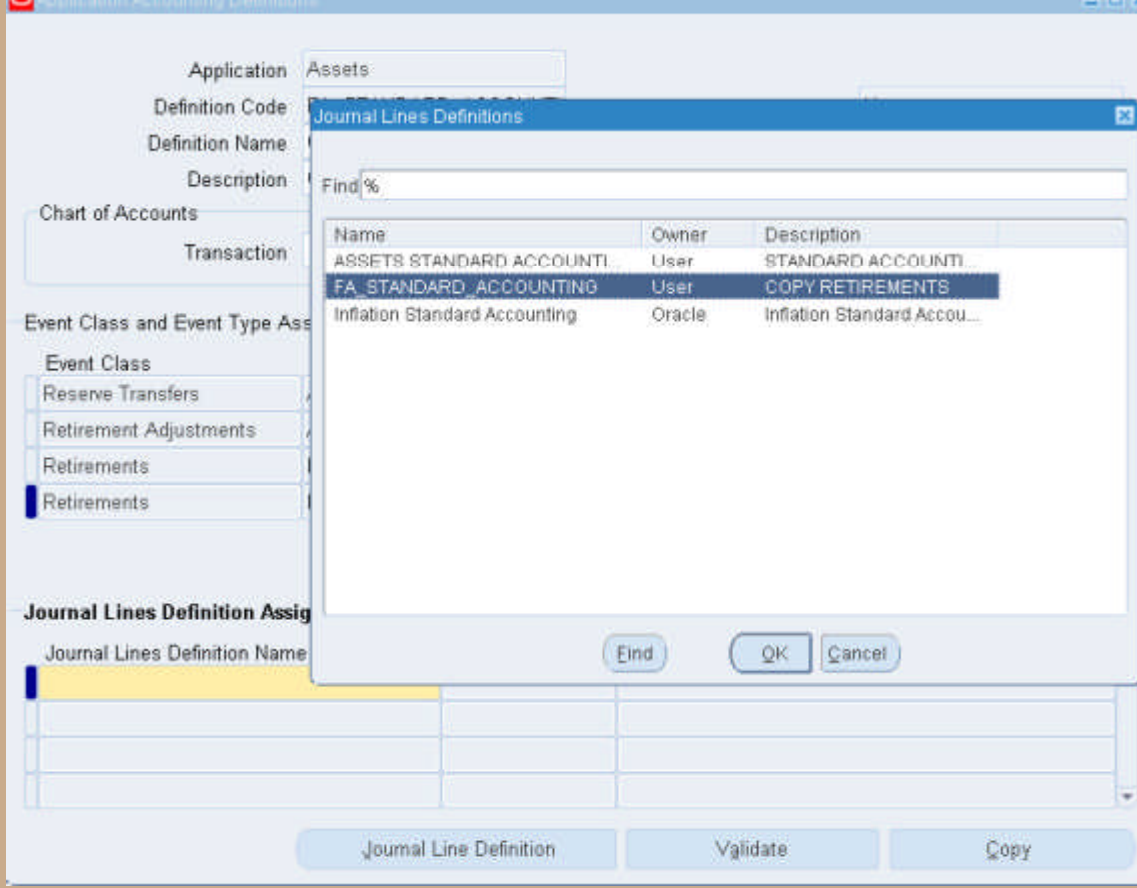

Copyright © 2008 Chi-Star Technology SM

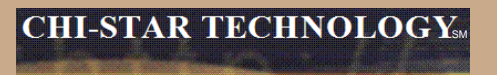

#### **Subledger Accounting:**

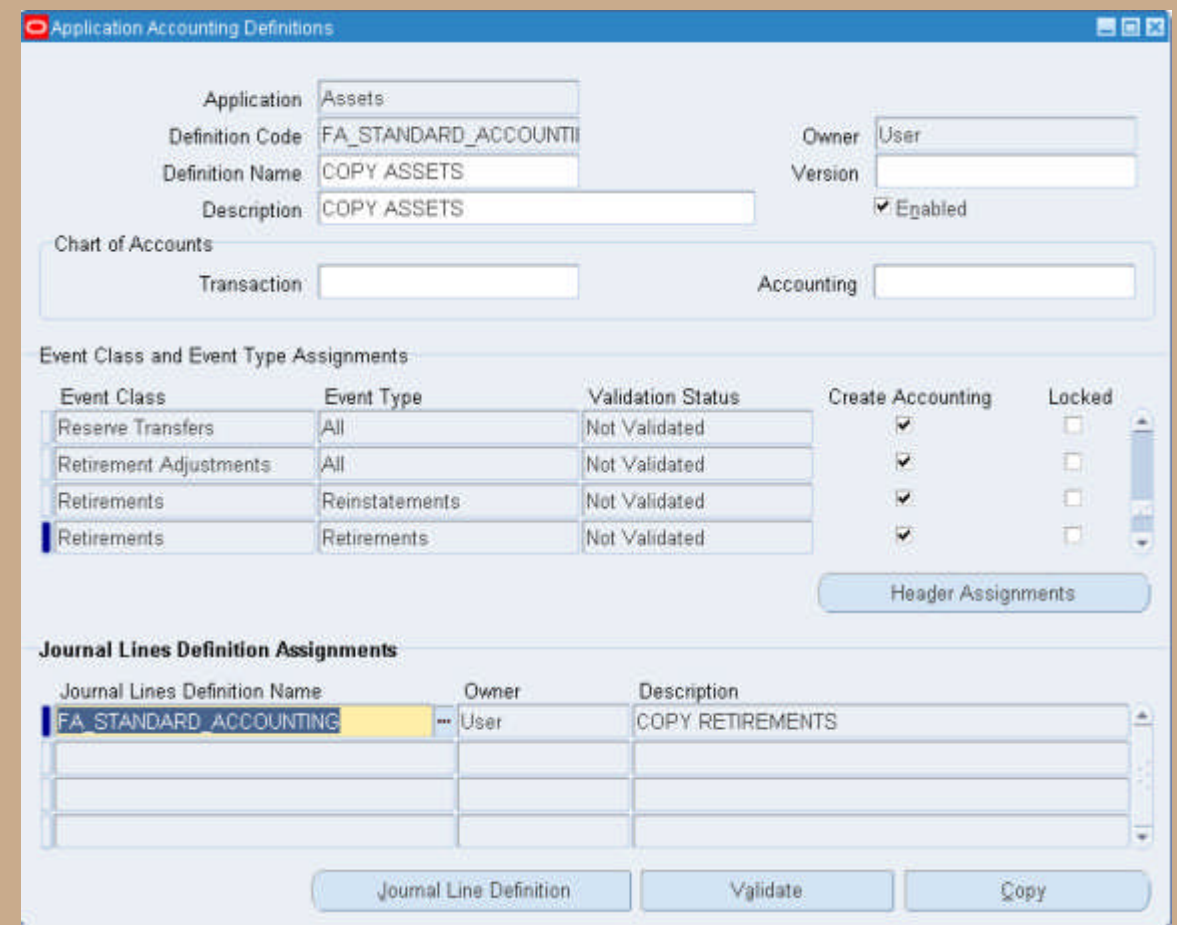

#### **Subledger Accounting:**

#### **Validate the changes to the Application Accounting Definitions:**

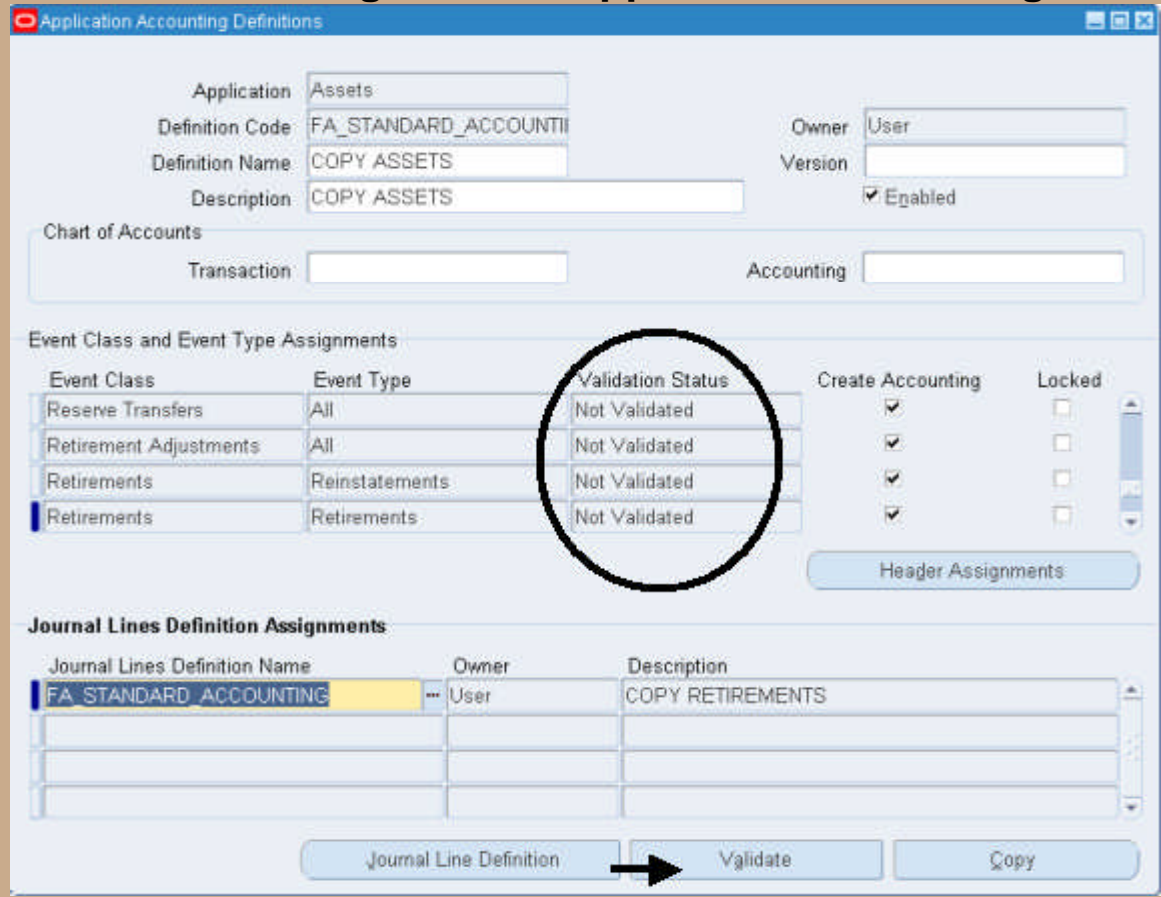

Copyright © 2008 Chi-Star Technology SM

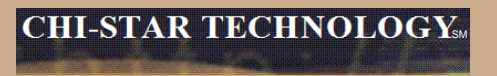

### **Subledger Accounting:**

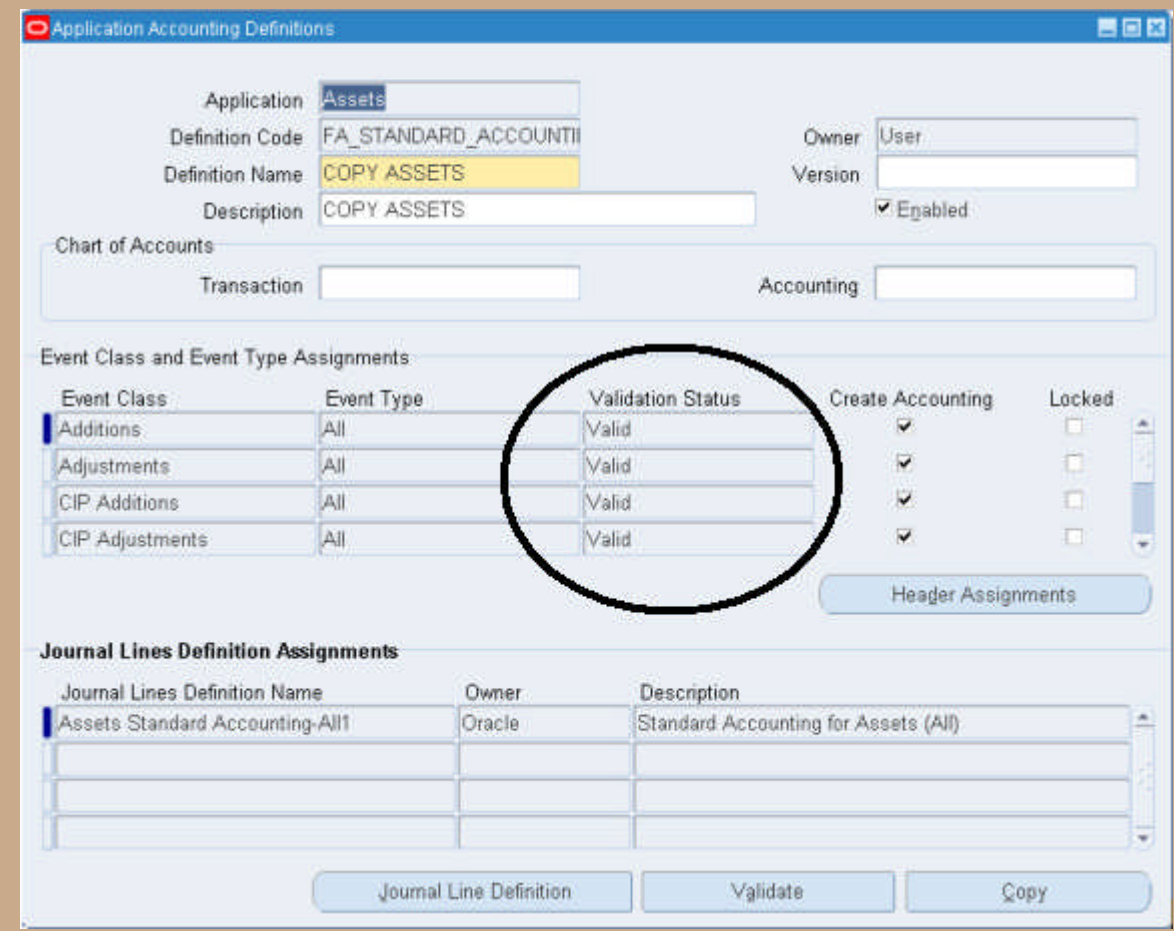

**Subledger Accounting:**

**3. Link Custom Application Accounting Definitions to Subledger Accounting Methods Navigator: Setup > Financials > Subledger Accounting Methods Builder > Methods and Definitions > Subledger Accounting Methods**

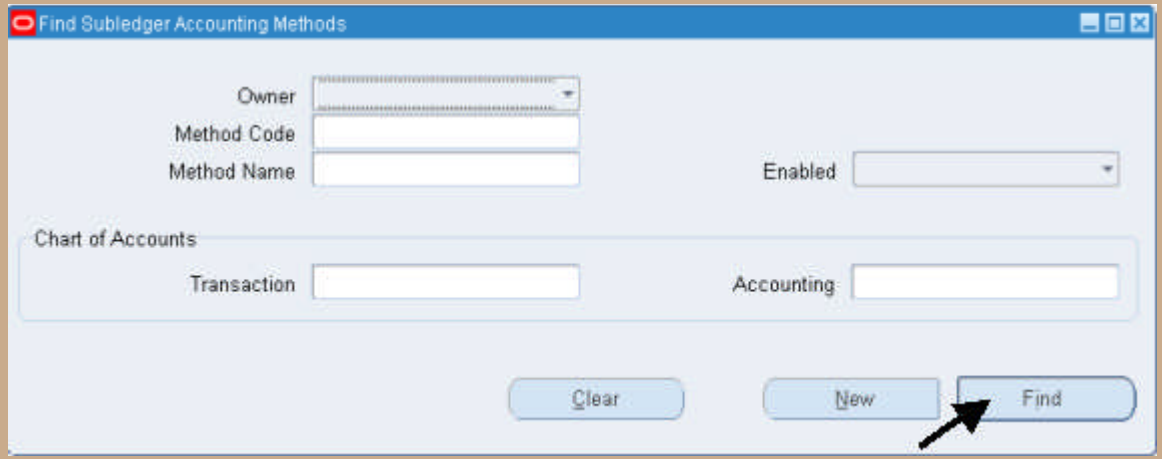

**Select the Find Button**

#### **Subledger Accounting:**

**Search for the Method Code and Method Name (Copy Method Code)**

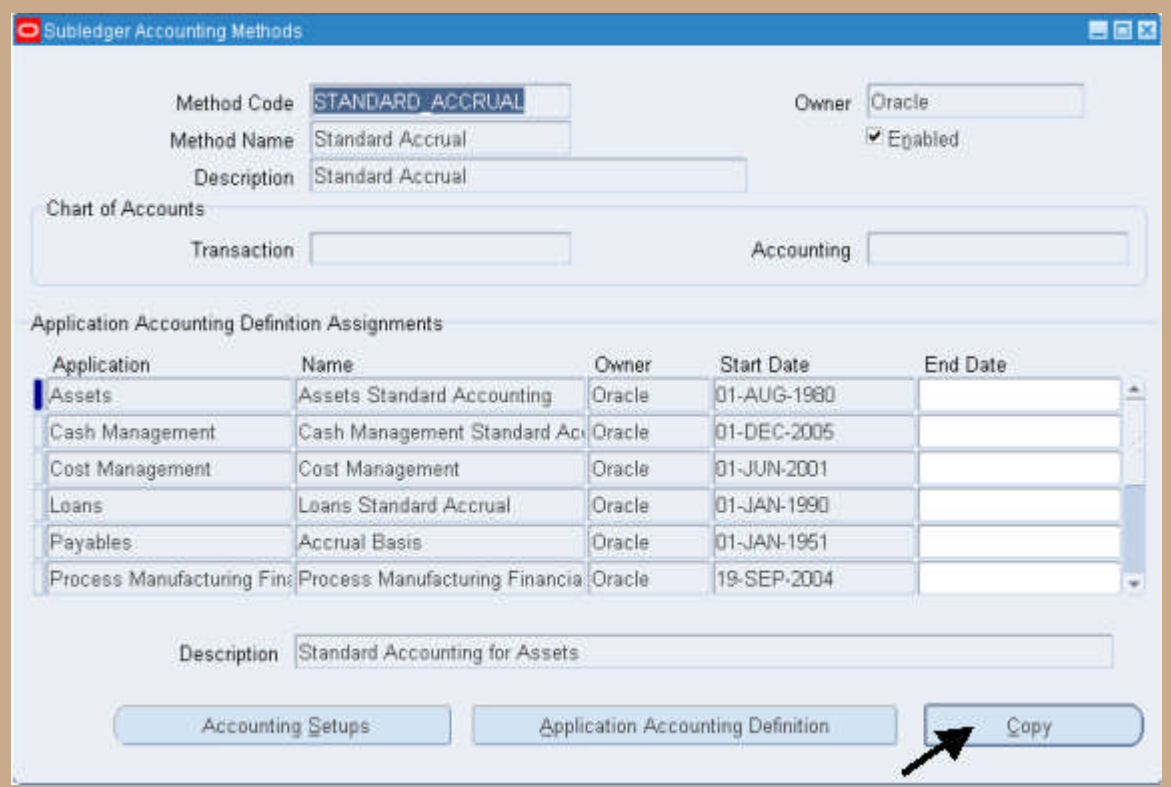

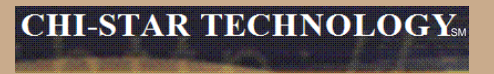

#### **Subledger Accounting:**

### **Copy Definition - Enter new Method Code and Name:**

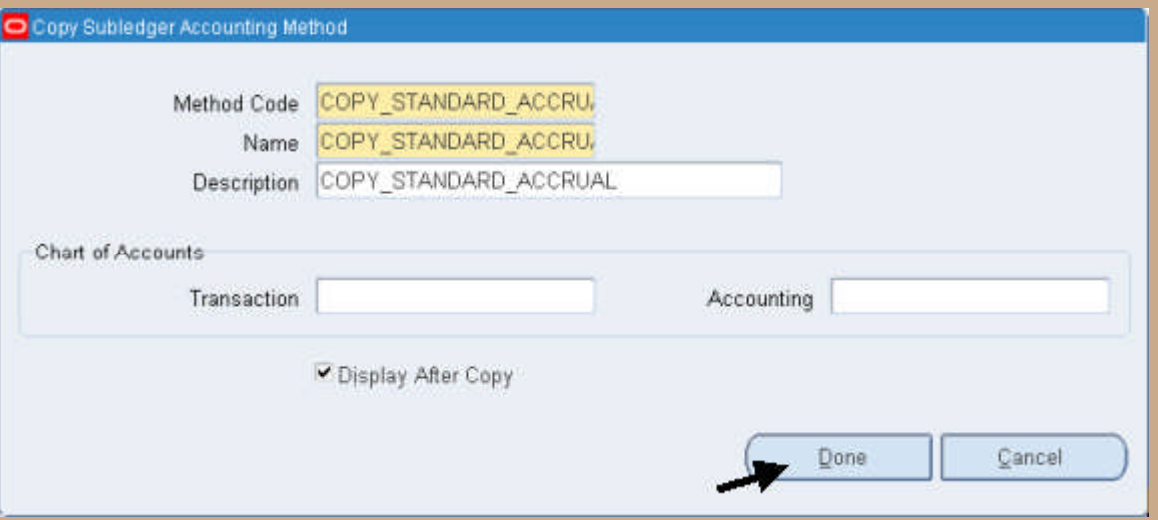

#### **Subledger Accounting:**

**Change the Name on the Assets Application Accounting Definition Assignments to what was created in Step 2**

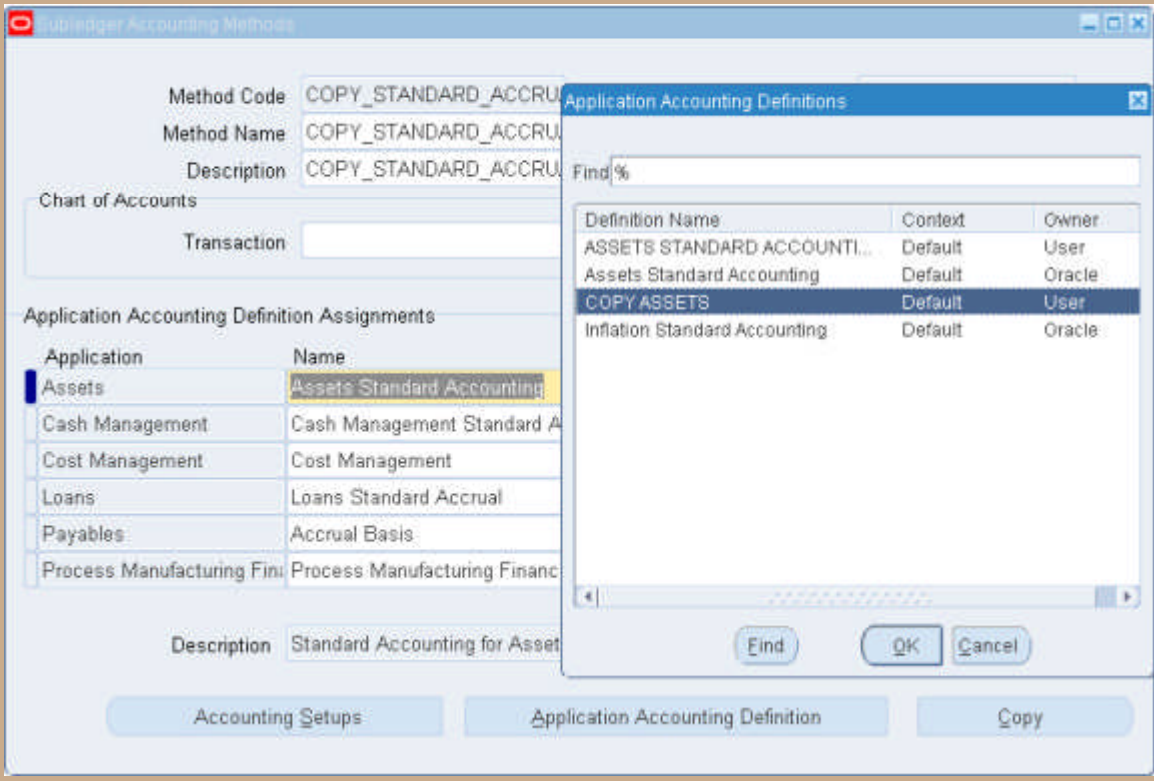

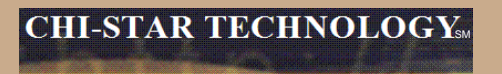

### **Subledger Accounting:**

**Save change**

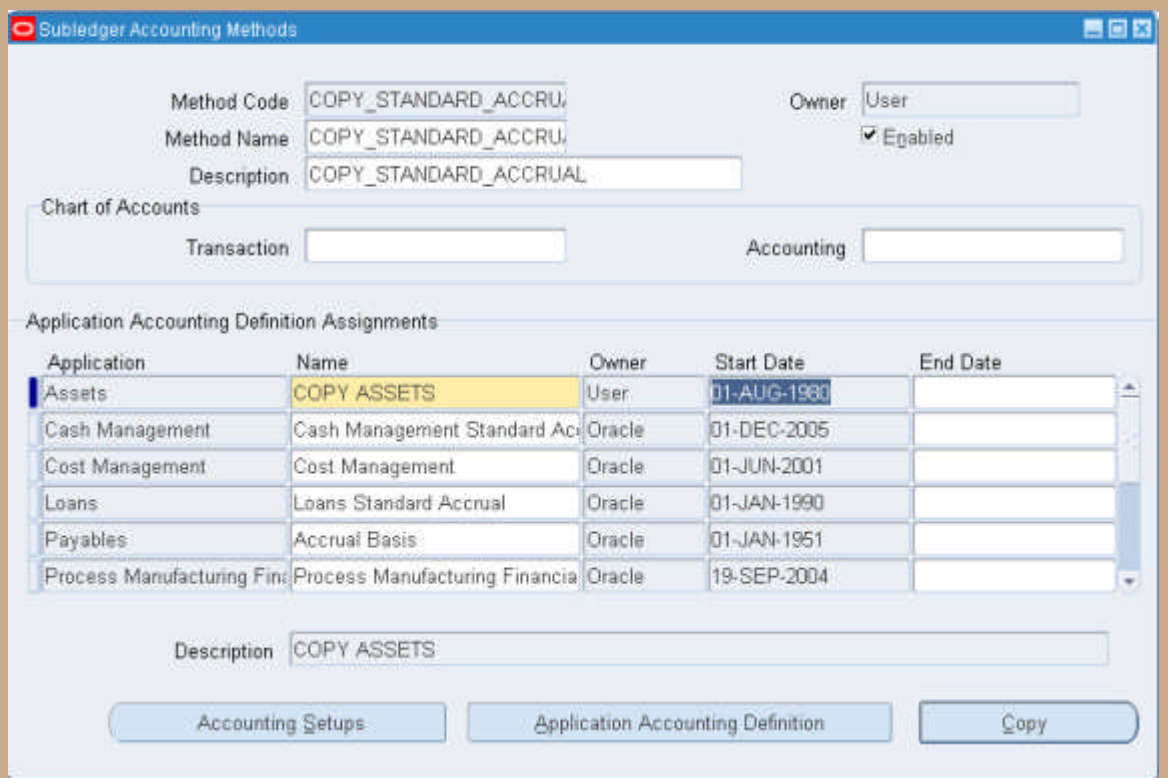

**Subledger Accounting:**

**4. Link Custom Subledger Accounting Methods to Ledger**

**Navigator: Setup > Financials > General Ledger > Accounting Setup Manager > Accounting Setups**

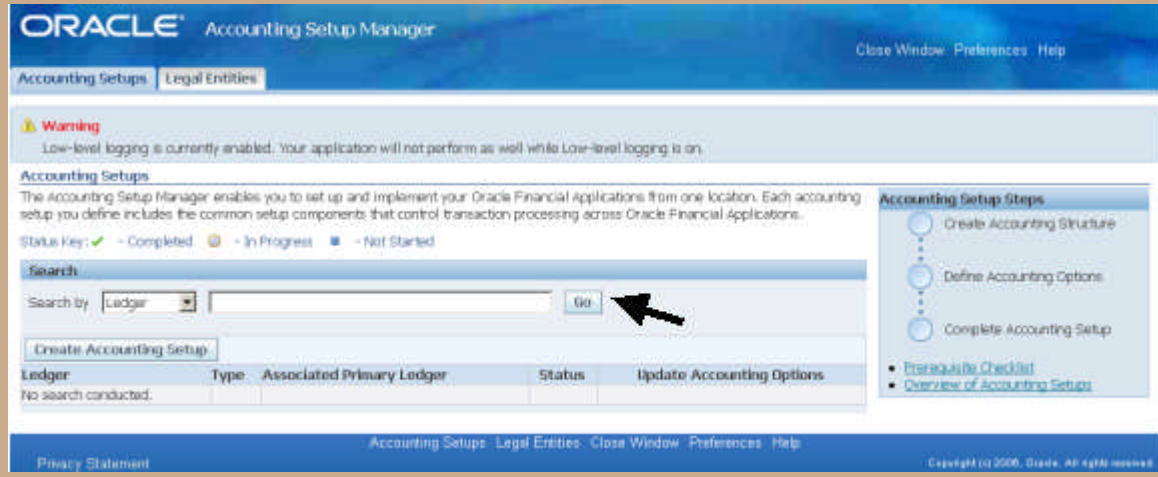

#### **Select the Go Button**

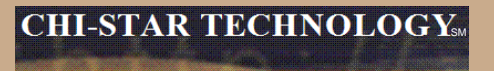

#### **Subledger Accounting:**

#### **Search and Select the Ledger:**

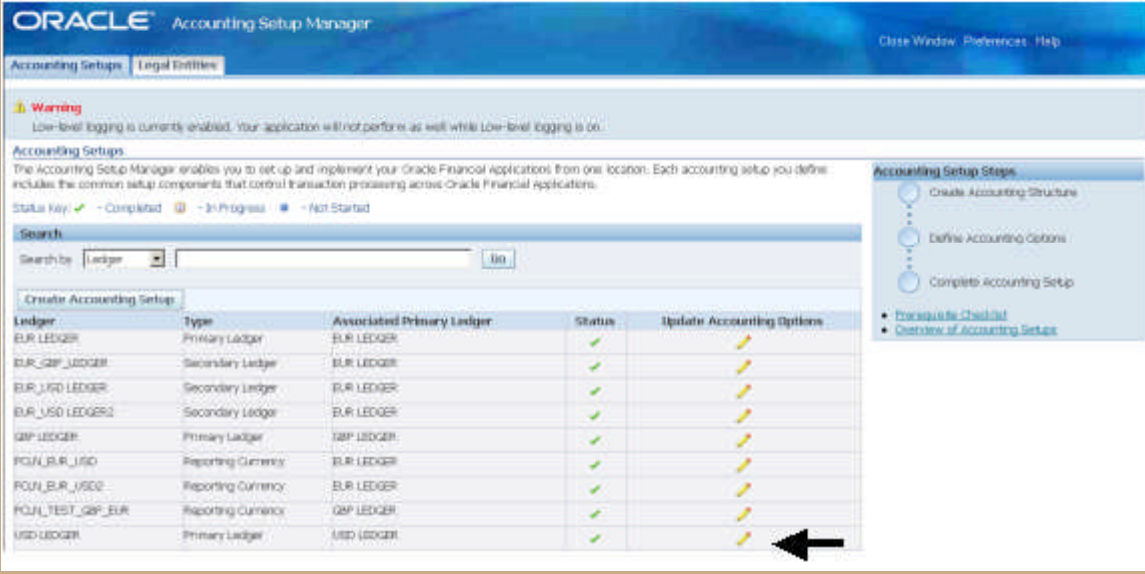

#### **Select the Update Accounting Options for the desired Ledger**

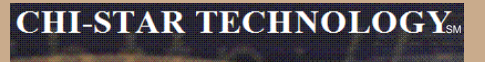

#### **Subledger Accounting:**

#### **Select to Update the Ledger**

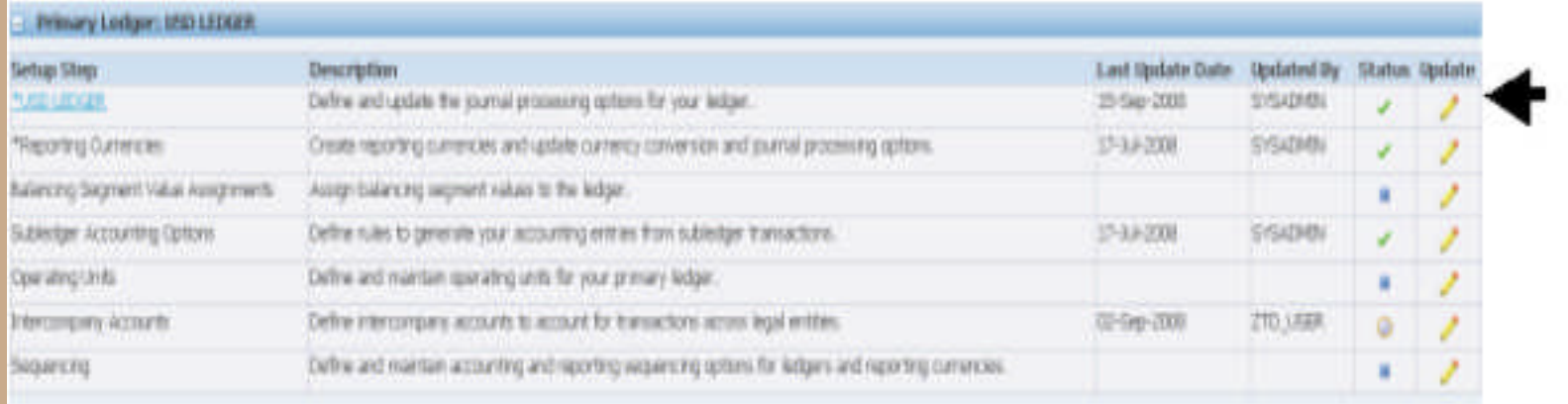

#### **Subledger Accounting:**

**Assign the new Subledger Accounting Method to the Ledger in the Subledger Accounting section:**

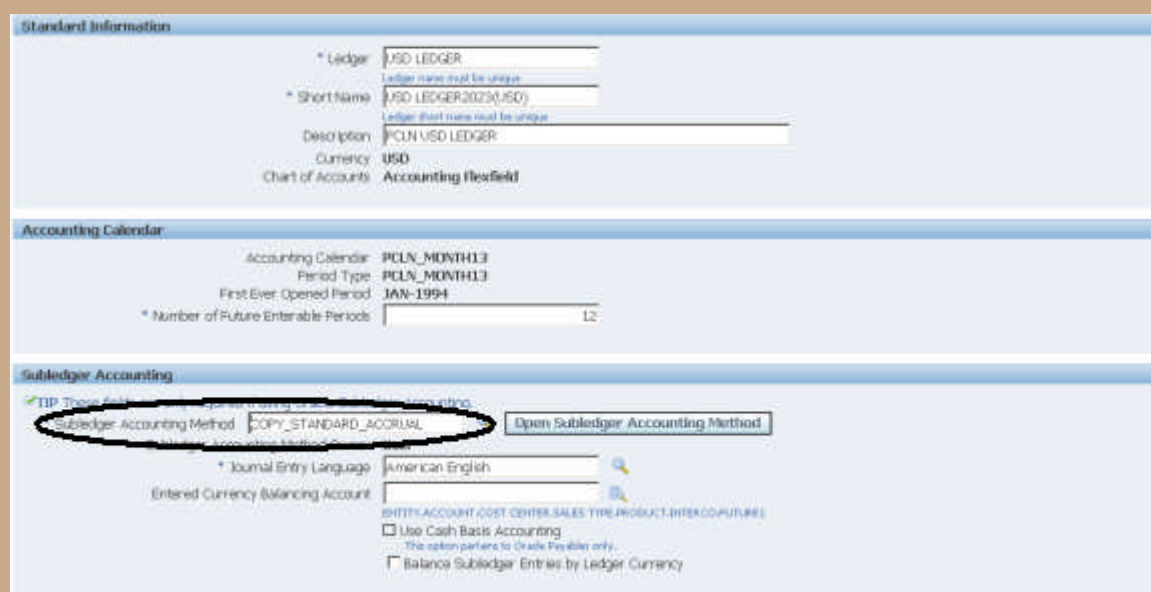

#### **Save Change**

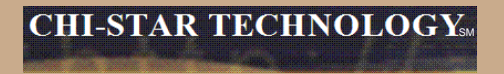

# **R12 Changes**

### **Payables to Assets Integration**

**Payables now has a new level of detail between Invoice Header and Invoice Distribution. The new level is Invoice Lines. At this new level new field are available to enter details that will integrate to Assets, these fields are:**

- **Manufacturer**
- **Model**
- **Serial Number**
- **Warranty Number**
- **Asset Book**
- **Asset Category**

### **Event Accounting**

**Assets now has event accounting, meaning that every transaction is treated as a new event to the assets. The impact on assets are as follows:**

- **Audit trail will no longer show voided transaction types if changes occur in the month an asset was added**
- **No longer forced to delete assets in the period it was added, due to the event accounting – Oracle treats the addition and retirement as two separate events, so now Oracle allows assets to be retired in the period added**
- **Event accounting also allows for transferring accounting to GL multiple times in a period.**

### **Auto-Prepare Mass Additions**

**New API's and QuickCodes are available to automate the Prepare Mass Additions process. There are default rules available, you can accept the defaults or choose to create custom rules. These API's and QuickCodes will automatically process data and assign the required data attributes, such as:**

- **Depreciation Expense Account**
- **Asset Category**

#### **Default Rules:**

Asset Category – this is derived from the asset cost clearing account, as long as there is a one to one relationship between the account and asset category. This process will only impact items in the 'New' and 'On Hold' queue names.

Expense Account – this is derived from the clearing account combination and overlaying the natural account segment with the value of the natural account segment of the depreciation expense defined in the asset category. If the program cannot derive an expense combination, the queue name is set to 'On Hold'.

#### **CHI-STAR TECHNOLOGY**

### **Auto-Prepare Mass Additions (Continue)**

**Notes:**

**This should minimize the amount of manual efforts involved in the Prepare Mass Additions Process. Manual updating is still required – some required fields may not be populated.**

**Asset Category – a one to one relationship between cost clearing account and asset category – this will expand the COA of many companies.**

**Expense Account – the expense combination is going to be derived from a BS account. Oracle will simply overlay the natural account segment, replacing the cost clearing account with the depreciation expense account leaving all other segment values alone. If there are certain requirements for P&L accounts versus BS accounts, I.e. cost center required for P&L, this may present issues.**

**Per Oracle - Location combination is not derived**

**Manual efforts are required to perform Merging, Splitting, Add to Assets, and Merge Then Split functionality.**

### **Auto Depreciation Rollback**

**In Release 12, you will no longer be required to run the Rollback Depreciation process in order to make corrections to assets. After running depreciation (not closing the period) when a correction/change is required, simply choose the asset to modify. Oracle will automatically rollback depreciation for this single asset. Make your modifications and when you re-run depreciation, Oracle will re-calculate depreciation based off of the modifications made to the asset.**

**The features to rollback depreciation and rollback journal entries that are in R11i are no longer available in R12.**

**Notes:**

**This new feature should save time spent rolling back depreciation in order to make corrections.**

**Critical Patch 6812211 – fix data corruption when process is kicked-off**

### **Month End Close**

**Create Accounting process is now used in Assets – journals are created not by a period, but by events and a date. This means that I can create accounting on the 15th of a month for all transactions performed at that time and then create accounting again at the end of the month. This allows for clients to view accounting prior to month end for events that will greatly impact the books (i.e. mass retirements, transfers, etc.)**

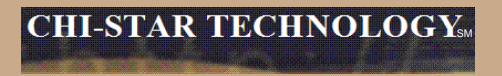

# **R12 WebADI & XML Reports**

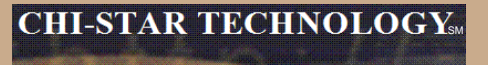

**Oracle comes seeded with two ADI Templates. To create a new template follow these steps:**

#### WebADI Conversion Template-Design:

- 1. Log into Oracle and select the Desktop Integrator responsibility
- 2. Select Define Layout from the Navigator
- 3. Select Fixed Assets Additions from the drop down list of values
- 4. Select the Go button
- 5. Select Add Assets Detailed
- 6. Select the Duplicate button
- 7. Enter new Layout Name (PCLN FA Conversion)
- 8. Select the Apply Button
- 9. Select the New Layout (PCLN FA Conversion).
- 10. Select the Up date button
- 11. Select the Next button
- 12. Required Fields should reflect the following

#### **Oracle comes seeded with two ADI Templates. To create a new template follow these steps:**

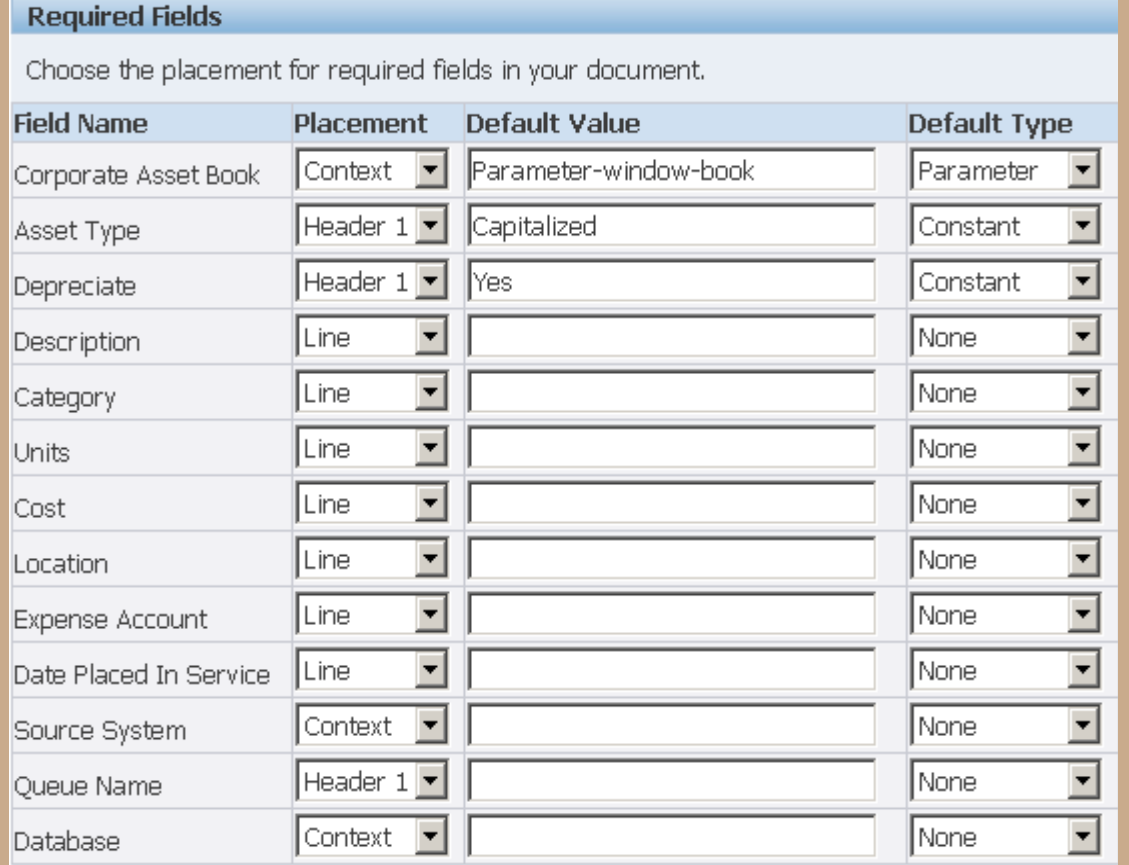

#### **Oracle comes seeded with two ADI Templates. To create a new template follow these steps:**

13. Optional Fields should reflect the following

#### **Optional Fields**

Select the optional fields to include in your document and their placement.

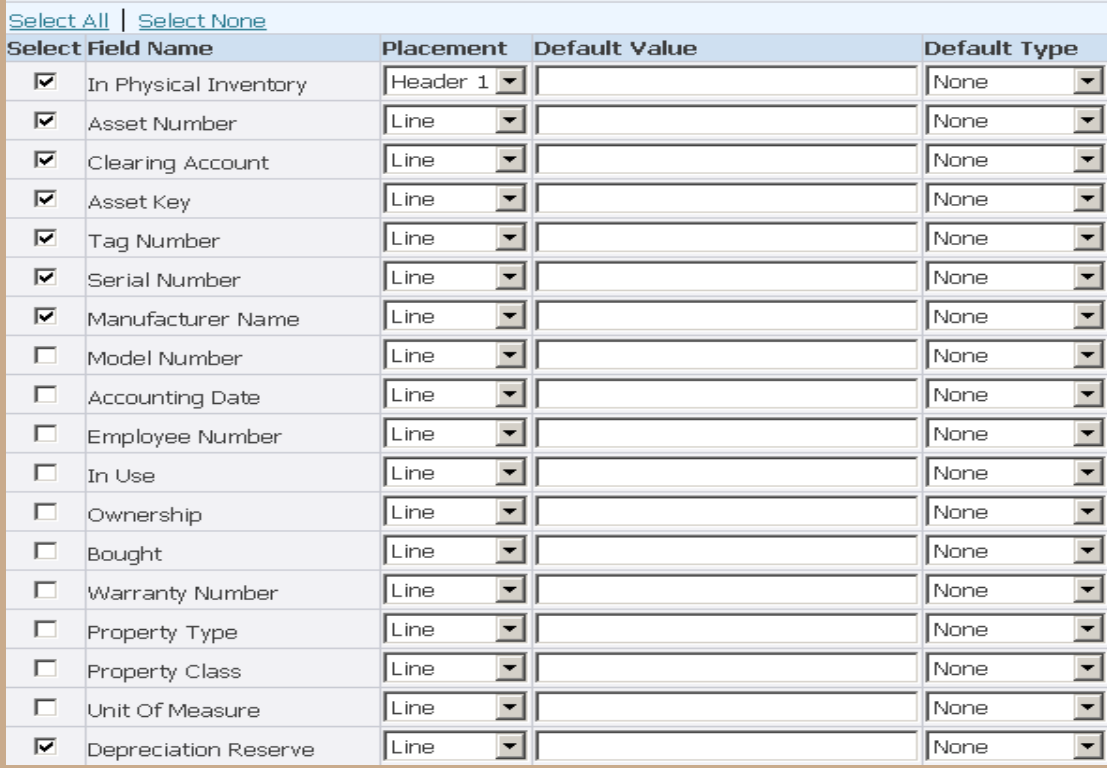

#### **Oracle comes seeded with two ADI Templates. To create a new template follow these steps:**

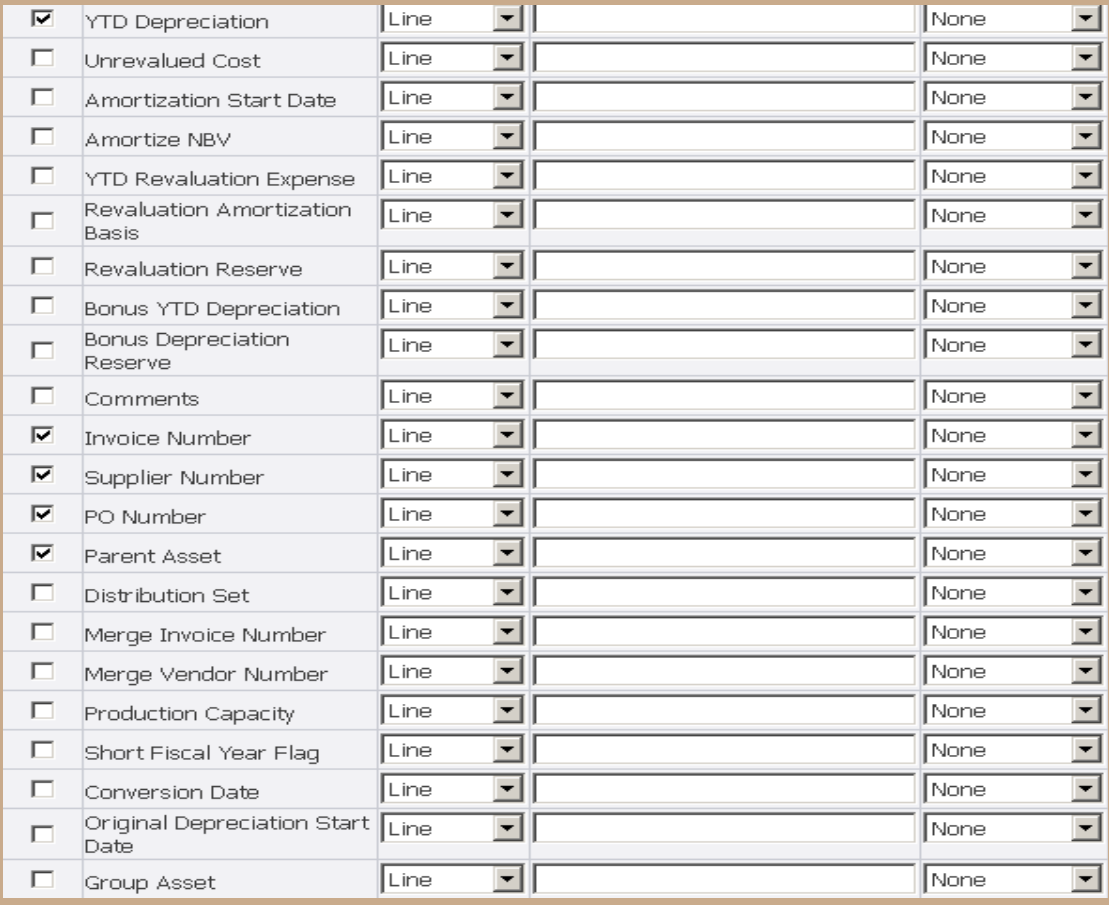

**Oracle comes seeded with two ADI Templates. To create a new template follow these steps:**

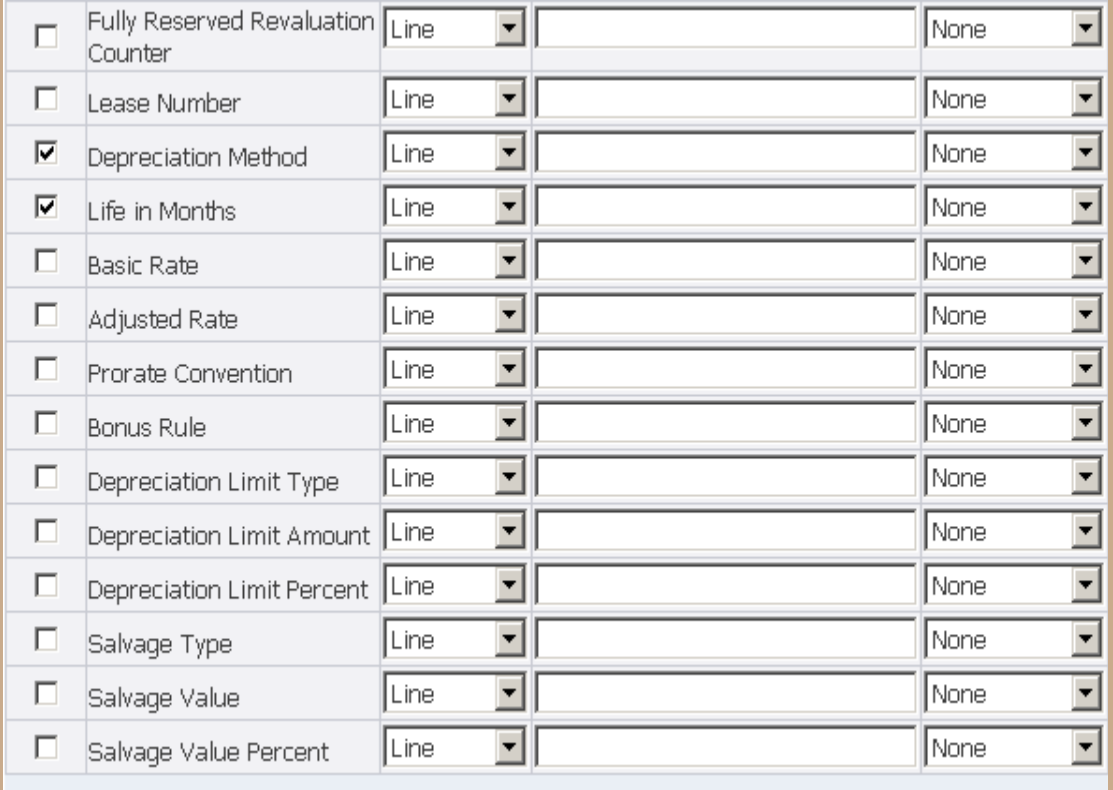

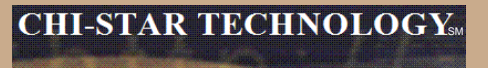

**Oracle comes seeded with two ADI Templates. To create a new template follow these steps:**

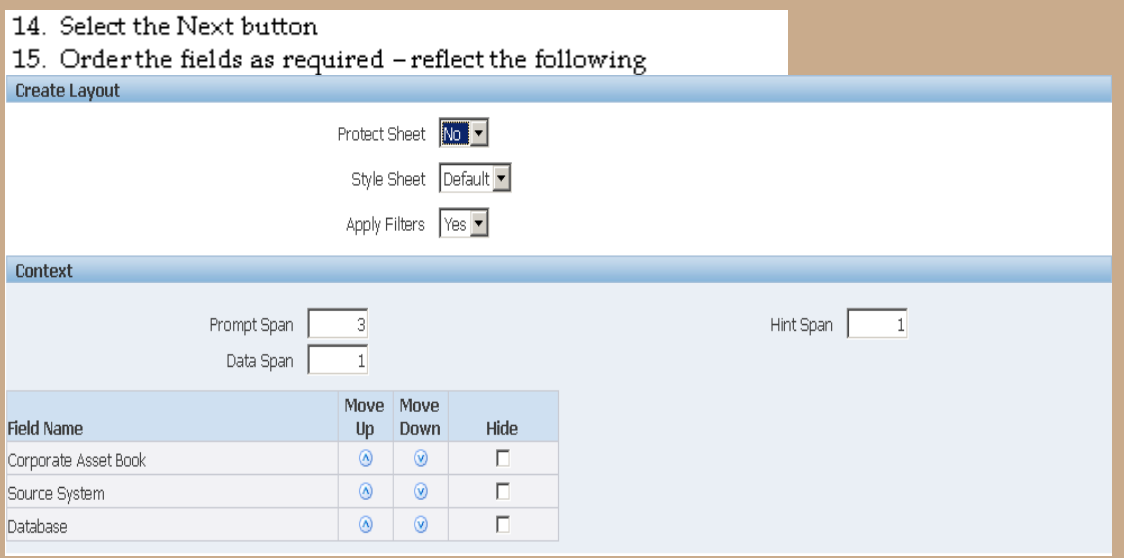

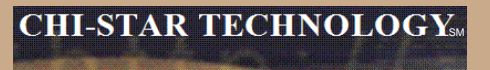

**Oracle comes seeded with two ADI Templates. To create a new template follow these steps:**

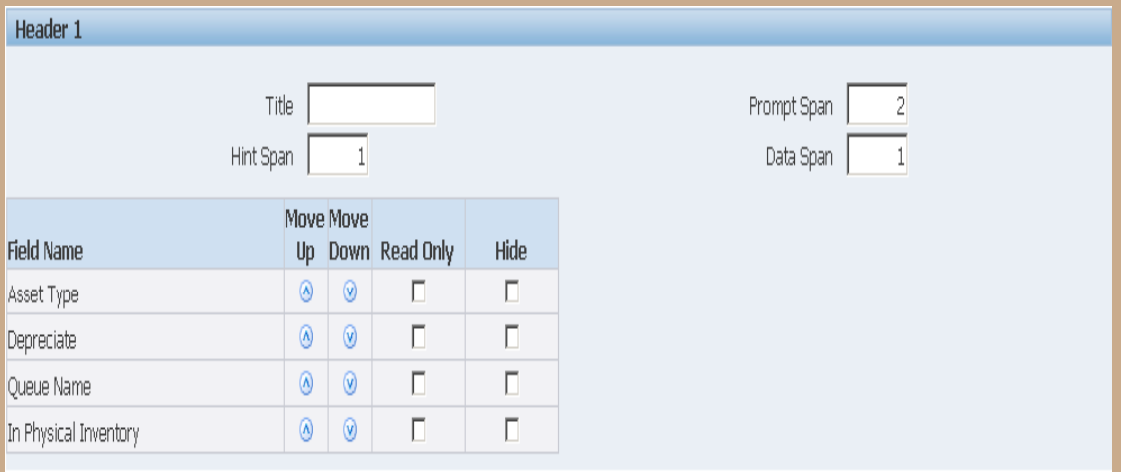

#### **Oracle comes seeded with two ADI Templates. To create a new template follow these steps:**

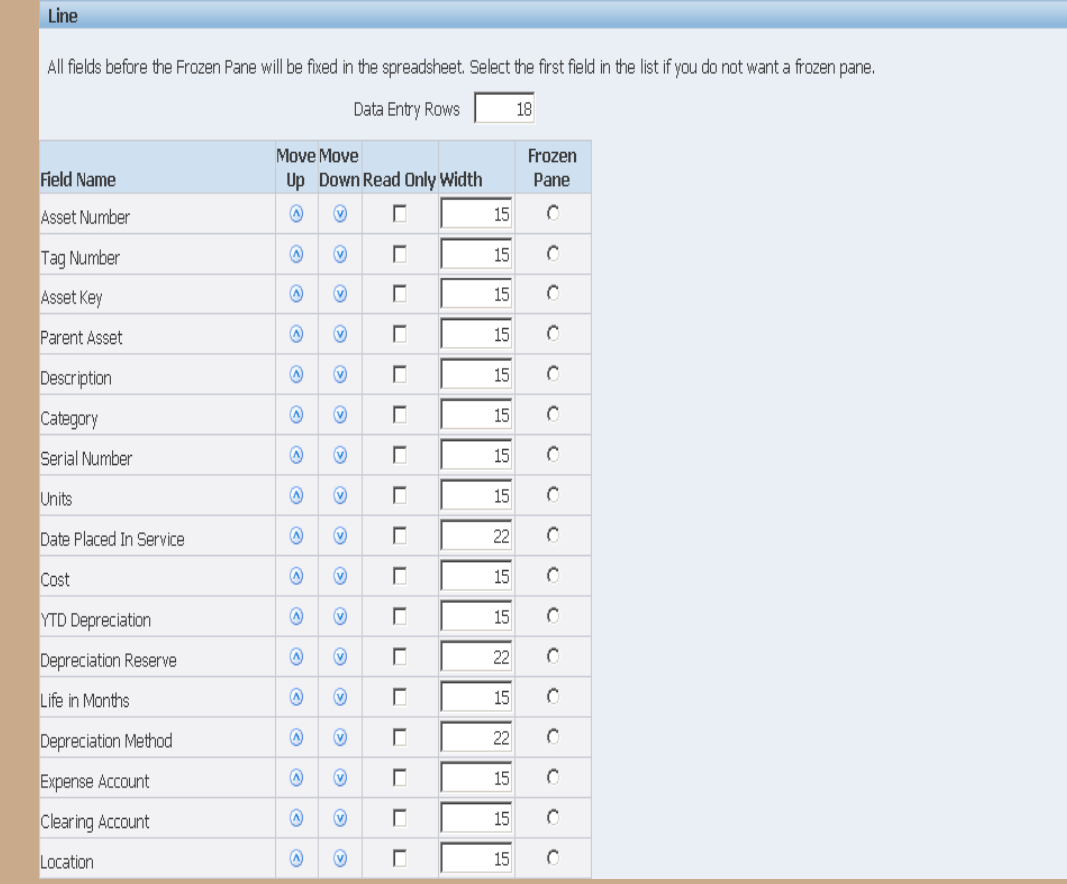

#### **Oracle comes seeded with two ADI Templates. To create a new template follow these steps:**

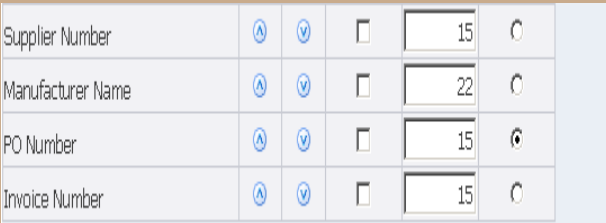

16. Select the Apply button

#### **WebADI** Conversion Template-Select

- 17. Log into Oracle and select the Fixed Assets Manager responsibility
- 18. Select Mass Additions > Additions Integrator from the Navigator
- 19. Select Corporate Asset Book from the drop down list of values
- 20. Select the Continue button
- 21. Select the Viewer (Your version of Excel on the computer being used) from the drop down list of values
- 22. Select the Next button
- 23. Select the Layout from the drop down list of values (PCLN FA Conversion)
- 24. Select the Next button
- 25. Choose the Open the file
- 26. Choose the Enable Macros
- 27. Close Web page when it reflects the word Close
- 28. Enter the asset conversion details in the spreadsheet for each of the following periods:

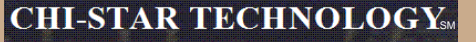

#### **XML Publisher will be utilized in R12 for asset transaction reports.**

- Create Accounting Assets
- Transfer Journal Entries to GL Assets
- Journal Entry Reserve ledger Report
- Asset Additions Report
- Asset Transfer Report
- Asset Retirement Report
- Transaction History Report
- Asset Reclassification Report
- Mass Additions Create Report
- Mass Additions Posting Report
- **Cost Adjustments Report**
- **Cost Detail Report**
- **Cost Summary Report**
- Reserve Detail Report
- **Reserve Summary Report**
- **Mass Revaluation Preview Report**
- **Revaluation Reserve Detail Report**
- **Revaluation Reserve Summary Report**
- **CIP Capitalization Report**
- **CIP Detail Report**
- **CIP Summary Report**

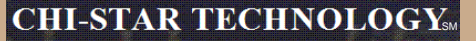

#### **XML Publisher will be utilized in R12 for asset transaction reports.**

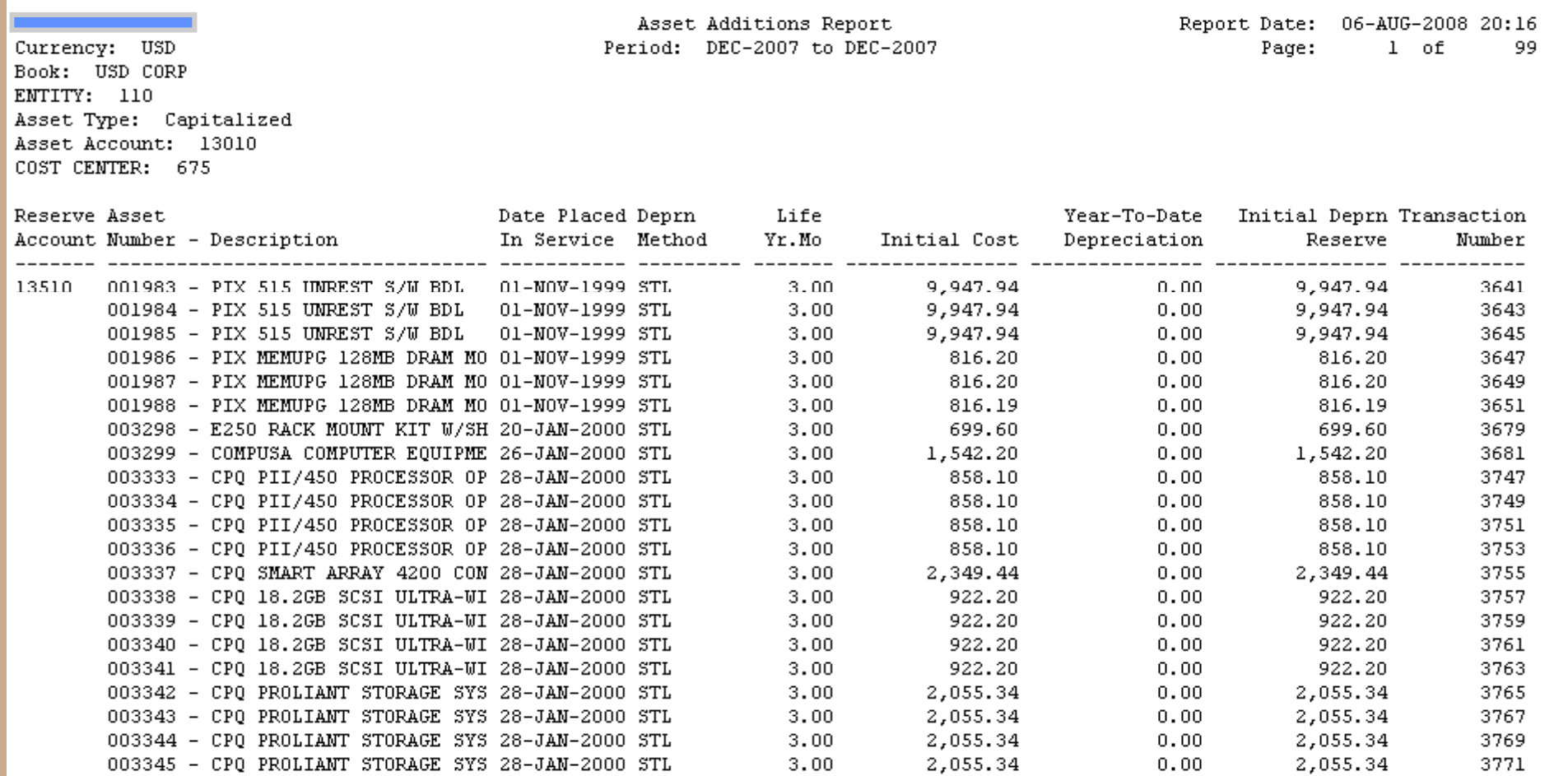

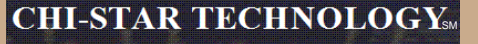

#### **XML Publisher will be utilized in R12 for asset transaction reports.**

Change the report format to XLM via the System Administrator responsibility:

Navigator > Concurrent > Program > Define

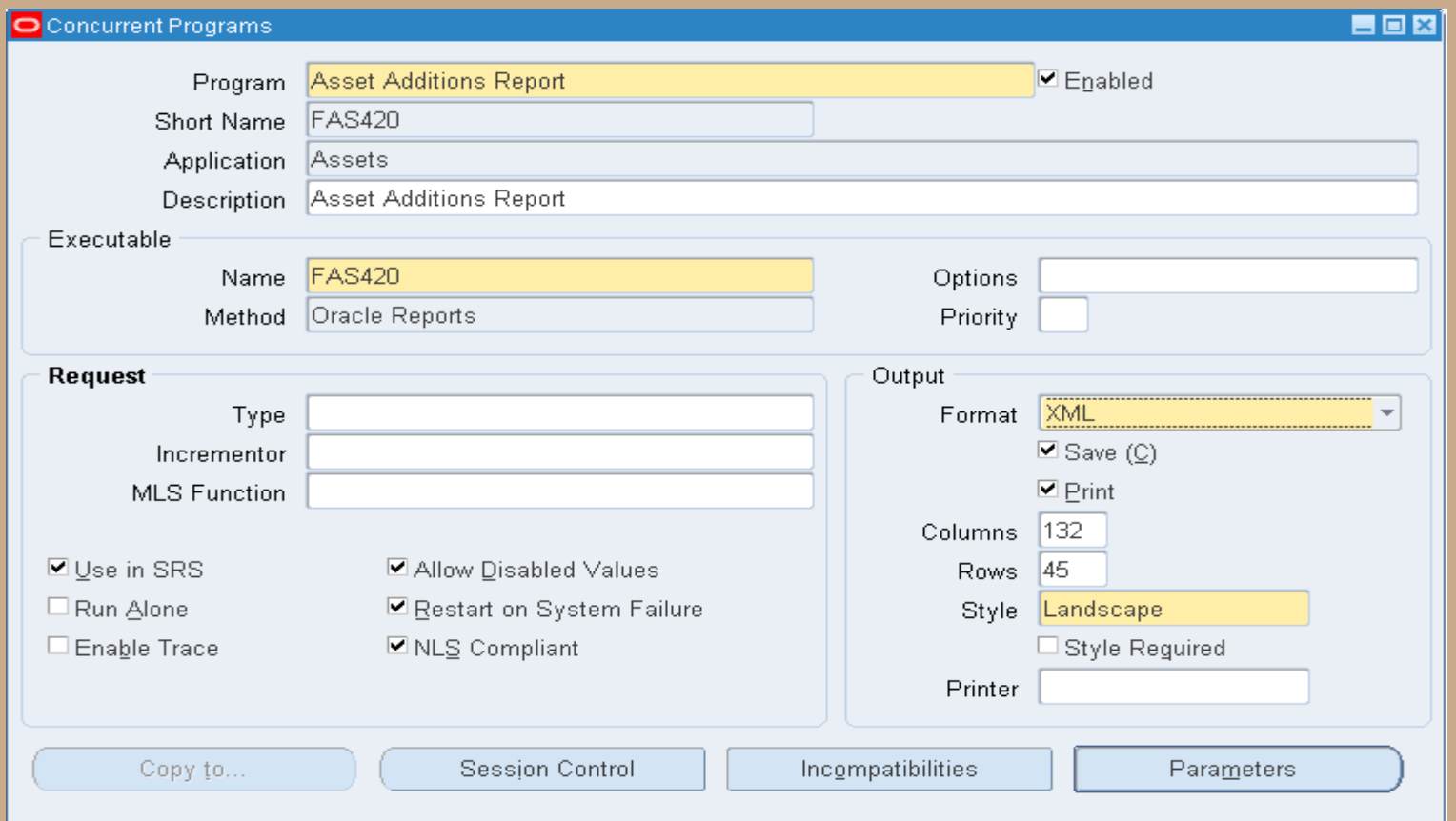

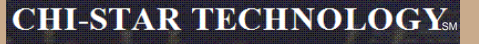

#### **XML Publisher will be utilized in R12 for asset transaction reports.**

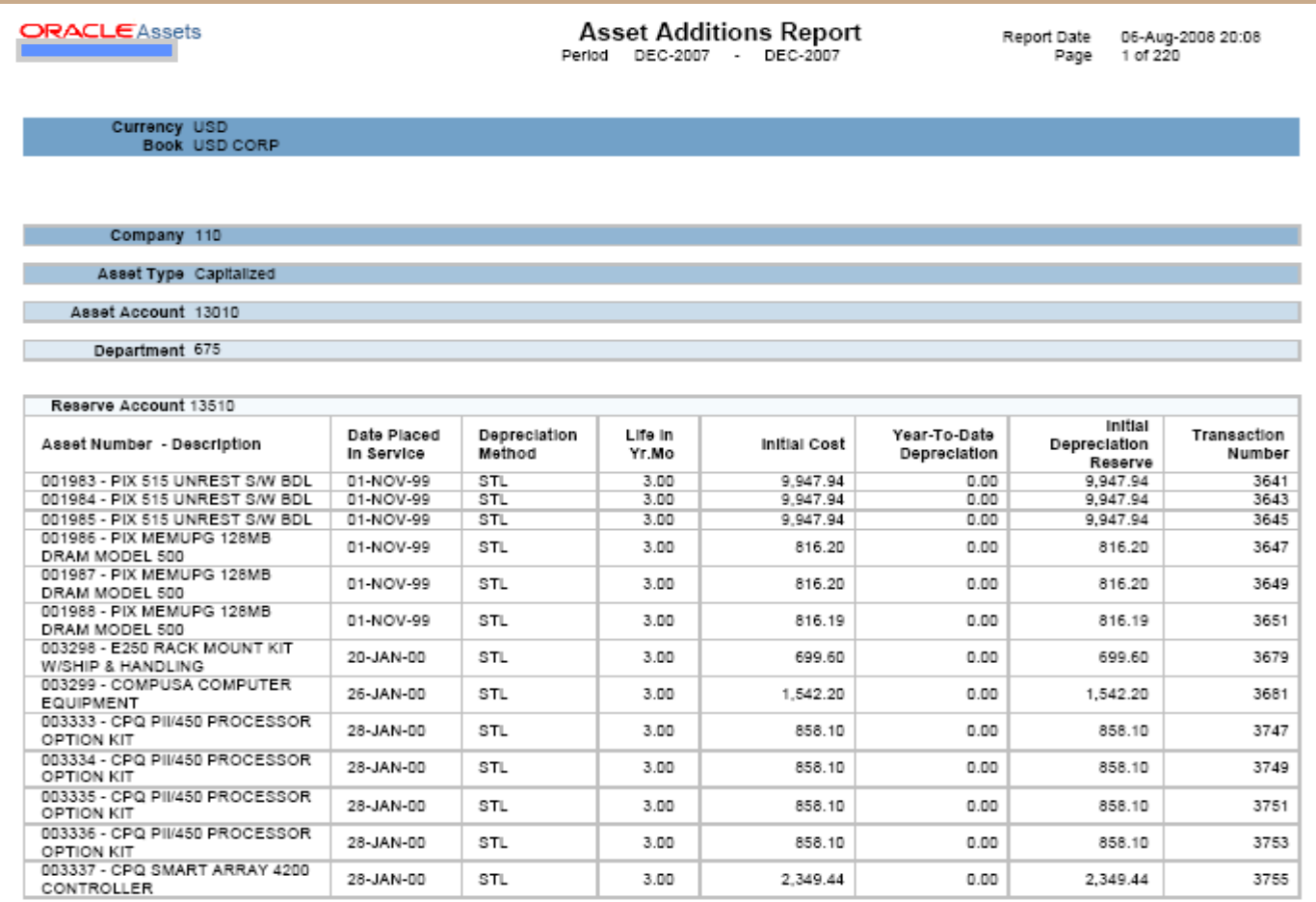

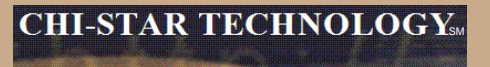

### **Items not resolved in R12**

**Release 12, was suppose to resolve the issue of transferring assets between depreciation books – this was not resolved in R12 and is still a manual process.**

**Third party tool (AssetCross) still required to automate this process in R12.**

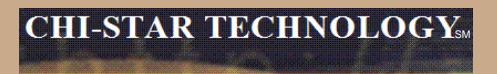

### **Questions?**